# <span id="page-0-0"></span>**MP8650 Multimedia Projector Operator's Guide**

*MP8650 Appareil de projection multimédia Guide de l'opérateur MP8650 Multimedia-Projektor Bedienerhandbuch Portatil Multimedia MP8650 Manual del usuario MP8650 Projettore multimedia Manuale dell'operatore MP8650 Multimediaprojektor Brukerhåndbok MP8650 Multimedia Projector Gebruiksaanwÿzing*

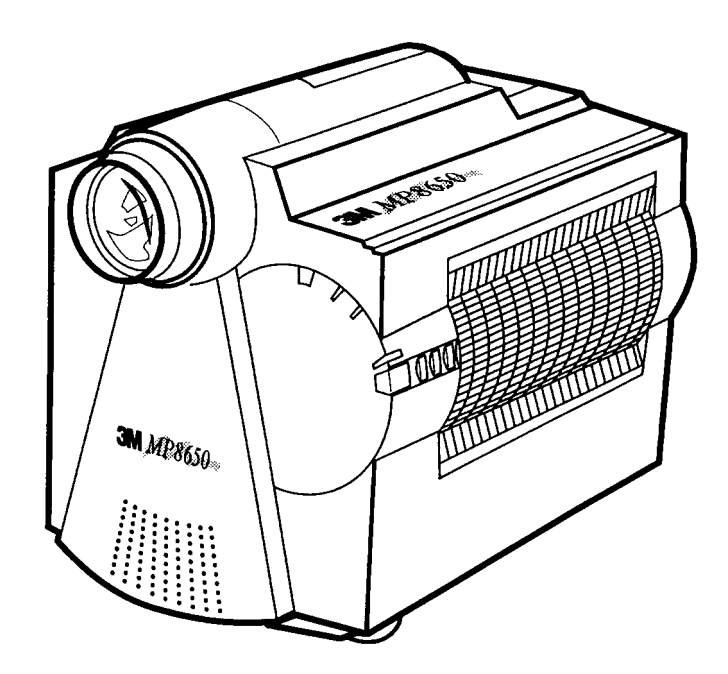

<span id="page-1-0"></span>All statements, technical information, and recommendations related to Seller's products are based on information believed to be reliable, but the accuracy or completeness thereof is not guaranteed. Before utilizing the product, the user should determine the suitability of the product for its intended use. The user assumes all risks and liability whatsoever in connection with such use.

Any statements or recommendations of the Seller which are not contained in the Seller's current publications shall have no force or effect unless contained in an agreement signed by an authorized officer of Seller. The statements contained herein are made in lieu of all warranties, expressed or implied, including but not limited to the implied warranties of merchantability and fitness for a particular purpose which warranties are hereby expressly disclaimed.

SELLER SHALL NOT BE LIABLE TO THE USER OR ANY OTHER PERSON UNDER ANY LEGAL THEORY, INCLUDING BUT NOT LIMITED TO NEGLIGENCE OR STRICT LIABILITY, FOR ANY INJURY OR FOR AN DIRECT, INDIRECT, INCIDENTAL OR CONSEQUENTIAL DAMAGES SUSTAINED OR INCURRED BY REASON OF THE USE OF ANY OF THE SELLER'S PRODUCTS.

*We're easy to reach*

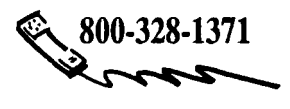

**3M Austin Center** Building A145-5N-01 6801 River Place Blvd. Austin, TX 78726-9000

**3M Canada** P.O. Box 5757 London, Ontario, Canada N6A 4T1 **3M Mexico, S.A. de C.V.** Apartado Postal 14-139 Mexico, D.F. 07070 Mexico

**http://www.mmm.com/presentations e-mail: presentations@mmm.com**

> **3M Europe** Boulevard de l'Oise 9500 Cerge Pontoife Cedex France

Let us help you make the most of your next presentation. We offer everything from presentation supplies to tips for better meetings. And we're the only transparency manufacturer that offers a recycling program for your used transparencies. For late-breaking news, handy references and free product samples, call us toll-free in the continental United States and Canada, 7:30 a.m. to 5:30 p.m. (CST). Or visit our Internet Web site.

Printed on 50% recycled wastepaper,

Litho in U.S.A. © 3M 1997 including 10% post-consumer wastepaper 78-6970-7312-6 Rev. F

Download from Www.Somanuals.com. All Manuals Search And Download.

<span id="page-2-0"></span>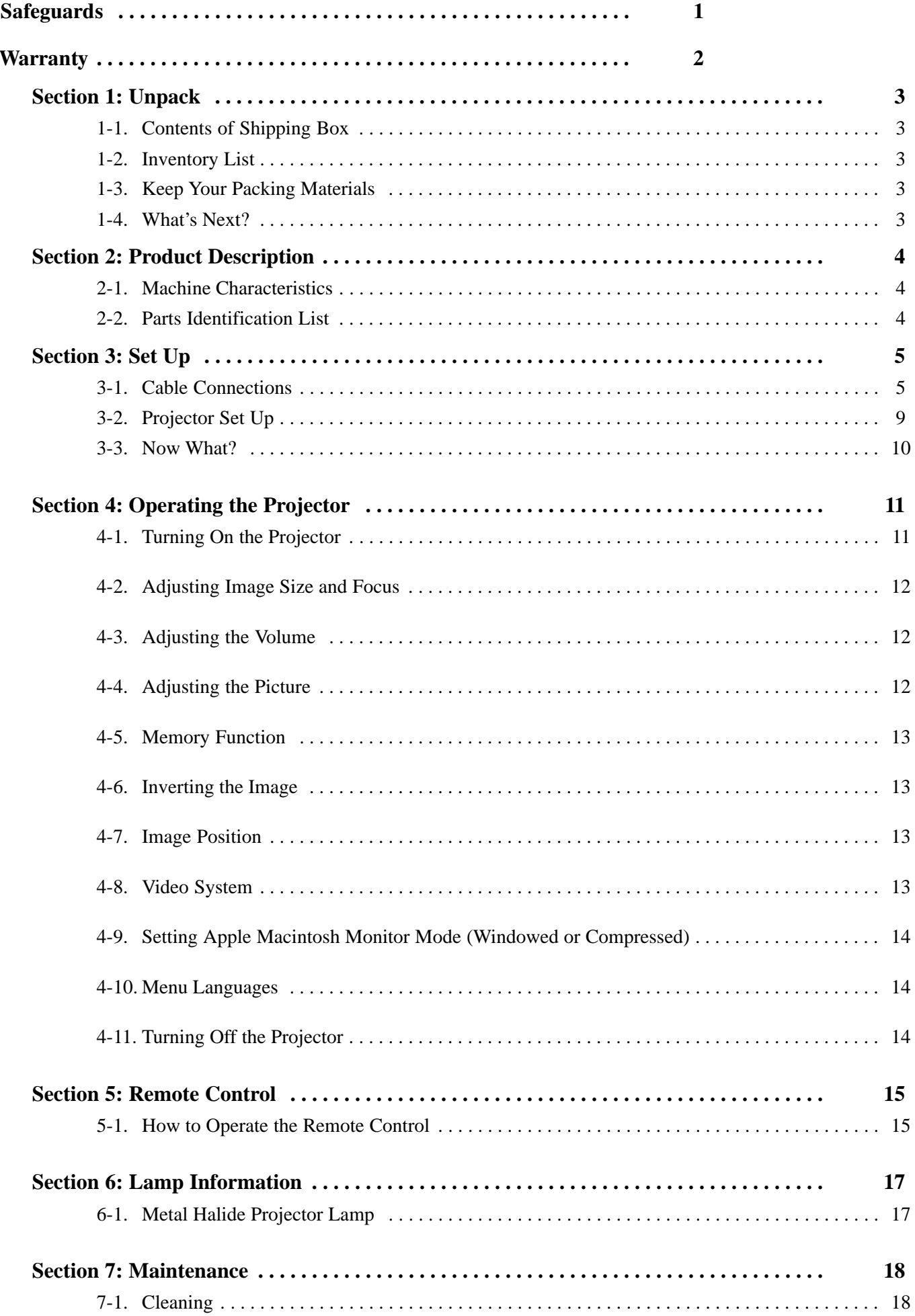

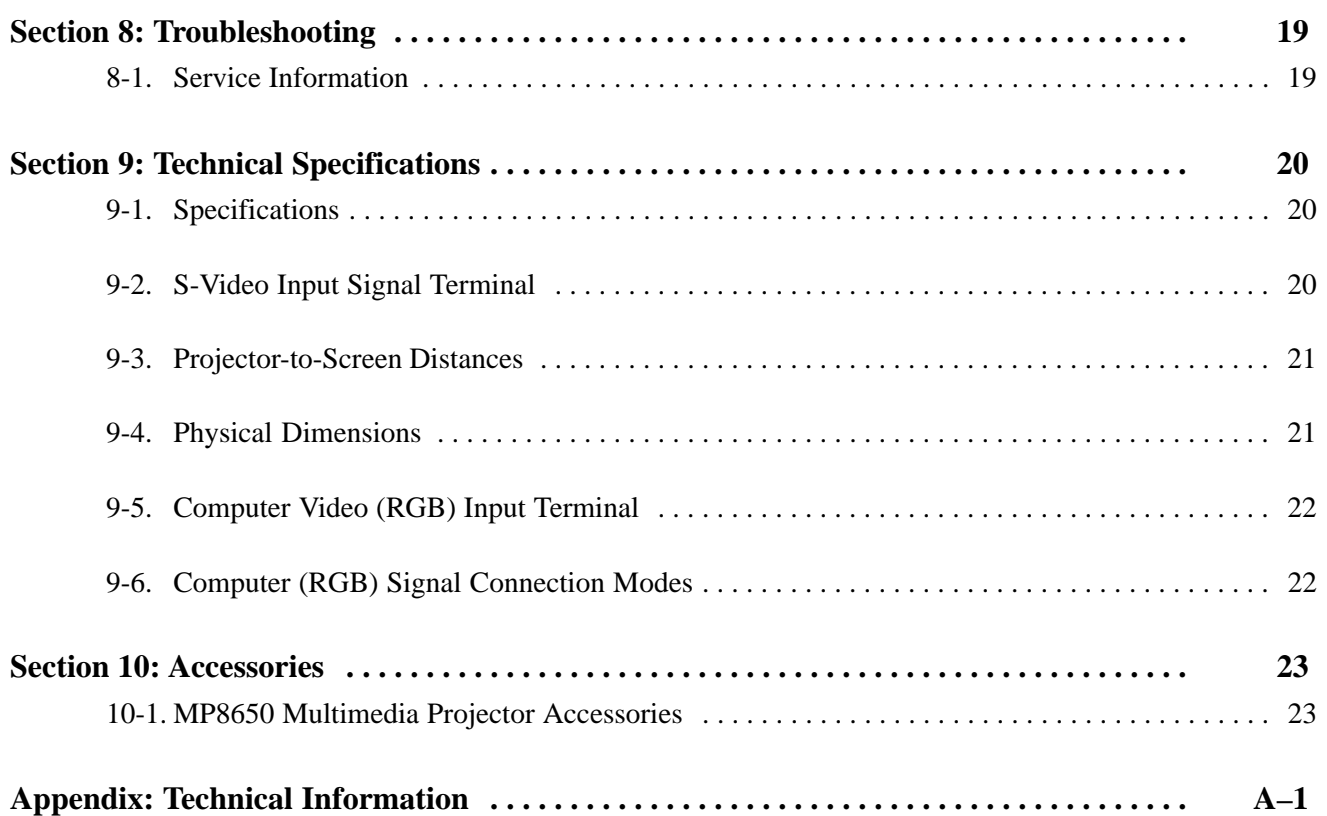

# <span id="page-4-0"></span>**Safeguards**

# **INTENDED USE**

Before operating the machine, please read the entire manual thoroughly. The 3M™ Multimedia Projector MP8650 was designed, built and tested for use indoors, using 3M™ brand lamps and nominal local voltages. The use of other replacement lamps, outdoor operation or different voltages has not been tested and could damage the projector or peripheral equipment and/or create a potentially unsafe operating condition.

## **IMPORTANT SAFEGUARDS**

1. Read and understand all instructions before using. Pay particular attention to areas where this symbol **!** is shown.

 $\triangle$  **WARNING** – Indicates a potentially hazardous situation which, if not avoided, could result in death or serious injury.

 $\triangle$  **Caution** – Indicates a potentially hazardous situation which, if not avoided, could result in minor or moderate injury. It may also be used to alert against unsafe practices.

- 2. Close supervision is necessary when any appliance is used by or near children. Do not leave appliance unattended while in use.
- 3. Never look directly into the projector lens when the lamp is on. The metal halide lamp produces a strong light which could damage your eyesight.
- **!** 4. Care must be taken as burns can occur from touching hot parts.
	- 5. Do not operate appliance with a damaged cord or if the appliance has been dropped or damaged — until it has been examined by a qualified service technician.
- **!** 6. Position the cord so that it will not be tripped over, pulled or contact hot surfaces.
	- 7. If an extension cord is necessary, a cord with a current rating at least equal to that of the appliance should be used. Cords rated for less amperage than the appliance may overheat.
	- 8. Always unplug appliance from electrical outlet before cleaning and servicing and when not in use. Grasp plug and pull to disconnect.
	- 9. To reduce the risk of electric shock, do not immerse this appliance in water or other liquids.
- 10. To reduce the risk of electric shock, do not disassemble this appliance, but take it to a qualified technician when service or repair work is required. Incorrect reassembly can cause electric shock when the appliance is subsequently used.
- 11. The use of an accessory attachment not recommended by the manufacturer may cause a risk of fire, electric shock, or injury to persons.
- 12. Connect this appliance to a grounded outlet.
- **!** 13. This unit is equipped with optical lenses and should not be exposed to direct sunlight.
	- 14. Keep ventilation openings free of any obstructions.
	- 15. Always remove the lens cap when the projection lamp is on.

# **SAVE THESE INSTRUCTIONS**

The information contained in this manual will help you operate and maintain your 3M MP8650 Multimedia Projector.

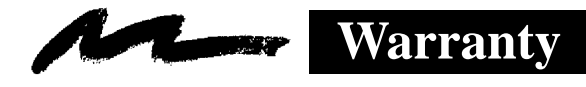

### **THANK YOU FOR CHOOSING 3M**

Thank you for choosing 3M multimedia projection equipment. This product has been produced in accordance with 3M's highest quality and safety standards to ensure smooth and troublefree use in the years to come.

For optimum performance, please follow the operating instructions carefully. We hope you will enjoy using this high performance product in your meetings, presentations and training sessions.

### **LIMITED WARRANTY**

3M warrants this product against any defects in material and workmanship, under normal use and storage, for a period of one year from date of purchase. Proof of purchase date will be required with any warranty claim. In the event this product is found to be defective within the warranty period, 3M's only obligation and your exclusive remedy shall be replacement of any defective parts (labor included).

To obtain warranty service, immediately notify the dealer from which you purchased the product of any defects.

### **LIMITATION OF LIABILITY**

**THE FOREGOING WARRANTY IS MADE IN LIEU OF ALL OTHER WARRANTIES, EXPRESSED OR IMPLIED, AND 3M SPECIFICALLY DISCLAIMS ANY IMPLIED WARRANTY OF MERCHANTABILITY AND FITNESS. 3M SHALL NOT BE LIABLE FOR ANY DAMAGES, DIRECT, CONSEQUENTIAL, OR INCIDENTAL, ARISING OUT OF THE USE OR INABILITY TO USE THIS PRODUCT.**

**Important:** The above warranty shall be void if the customer fails to operate product in accordance with 3M's written instructions. This warranty gives you specific legal rights and you may have other rights which vary from state to state.

**FCC STATEMENT – CLASS A:** This equipment generates, uses and can radiate radio frequency energy, and if not installed and used in accordance with the instruction manual may cause interference to radio communications. It has been tested and found to comply with the limits for a Class "A" computing device pursuant to Subpart B of Part 15 of the FCC Rules, which are designed to provide reasonable protection against such interference when operated in a commercial environment. Operation of this equipment in a residential area is likely to cause interference in which case the user at his/her own expense will be required to take whatever measures may be required to correct the interference.

**EEC STATEMENT:** This machine was tested against the 89/336/EEC (European Economic Community) for EMC (Electro Magnetic Compatibilty) and fulfills these requirements.

**Video signal cables:** Double shielded coaxial cables (FCC shield cable) must be used and the outer shield must be connected to the ground. If normal coaxial cables are used, the cables must be enclosed in metal pipes or in a similar way to reduce the interference noise radiation.

**Video inputs:** The input signal amplitude must not exceed the specified level. See Section 9.

**IBM** is a registered trademark of **International Business Machines Corporation**. **Apple Macintosh** and **Apple Powerbook** are registered trademarks of **Apple Computer, Inc**. Microsoft and Windows 95 are registered trademarks, and Windows and Windows for Work Groups are trademarks of the Microsoft Corporation. All other products are trademarks or registered trademarks of their respective companies.

**Section 1: Unpack**

### **1-1. Contents of Shipping Box**

The 3M™Multimedia Projector MP8650 is shipped with the necessary cables required for standard VCR, PC, Apple Macintosh or laptop computer connections. Carefully unpack and verify that you have all of the items shown below in Figure 1-1.

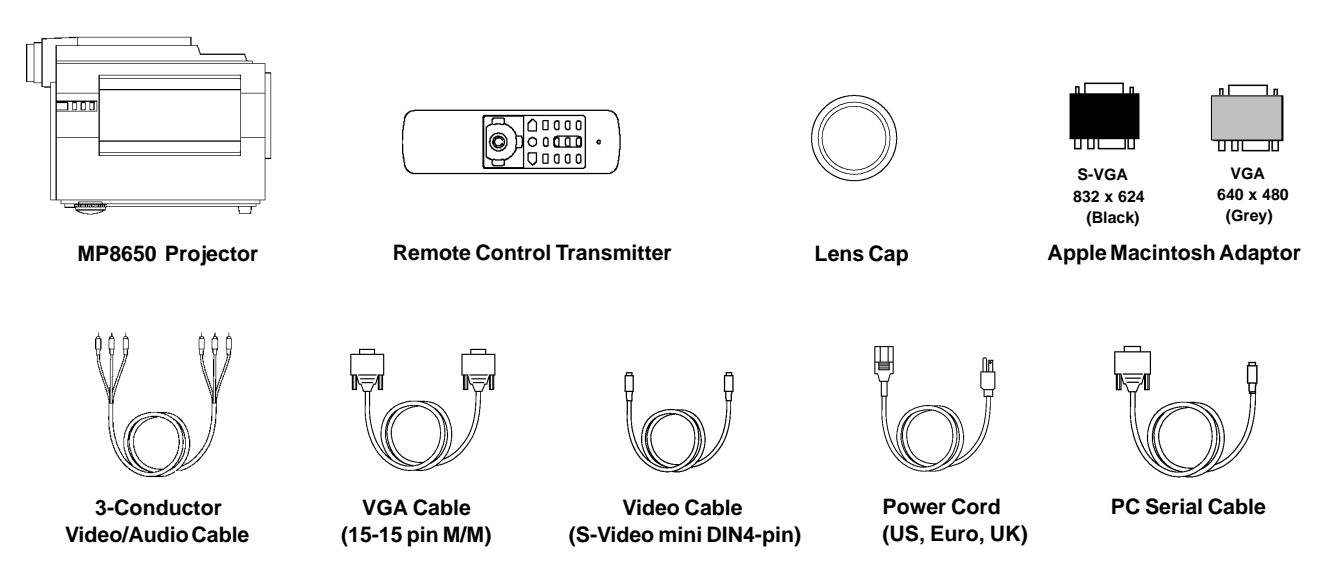

*Figure 1-1. Inventory of Shipping Box*

# **1-2. Inventory List**

The shipping carton contains the following items illustrated in Figure 1-1. If any of these items are missing, please contact your place of purchase.

MP8650 Multimedia Projector Remote control transmitter (AAA batteries included) Lens cap Apple Macintosh adaptor (S-VGA, VGA) 3-Conductor video/audio cable

VGA cable (15-15 pin male to male) Video cable (S-video mini DIN4-pin) Power cord PC Serial cable Operator's Guide (not shown in Figure 1-1)

#### **Note**

To operate the Apple Macintosh mouse button functions via the MP8650 remote control transmitter requires the Apple Macintosh Mouse Receiver (accessory part). See Section 10 to order.

### **1-3. Keep Your Packing Materials**

Save the shipping box and packing materials in the event the MP8650 should require shipping to a 3M Service Center for repair. *The zoom lens should be completely retracted before shipping this product.*

### **1-4. What's Next?**

After you have unpacked the MP8650 system and identified all the parts, you are ready to set up the projector.

Take a few minutes to review Section 2 to familiarize yourself with the MP8650 machine characteristics and then turn to Section 3 to set up the projector.

### **2-1. Machine Characteristics**

The 3M™Multimedia Projector MP8650 integrates metal halide lamp and dichroic optics display technology into a single unit. It accepts input from two different computer sources and two video/audio sources and projects a bright super crisp image.

The MP8650 Multimedia Projector offers the following features:

Easy to set up and use Portable (suitcase-style carrying handle) Metal halide projection lamp High brightness lamp output (*see note*) 800 x 600 SVGA/VGA image (NTSC, PAL, SECAM) XGA compatible (60/70 Hz) RGBS compatible Ability to display 16.7 million colors Two computer input connections Two video input connections Power zoom Power focus Full function remote control PC/Apple Macintosh mouse emulation Dealer enabled RS232 control Lighted, back-lit remote control keypad Built-in speaker (1 Watt)

Horizontal and vertical image inverting function allows rear projection or ceiling mount

Horizontal and vertical image position control On-screen menu to adjust video image contrast, brightness, hue, saturation (color), sharpness, gamma, coring, horizontal position On-screen menu to adjust computer video (RGB) contrast, brightness, synchronization and phase and vertical/horizontal position Menus display in English, French, or Spanish Fixed keystone correction

#### **Note**

The MP8650 is one of the brightest projectors in the marketplace. The brightness of your machine will vary depending on the ambient room conditions and contrast/brightness settings.

### **2-2. Parts Identification List**

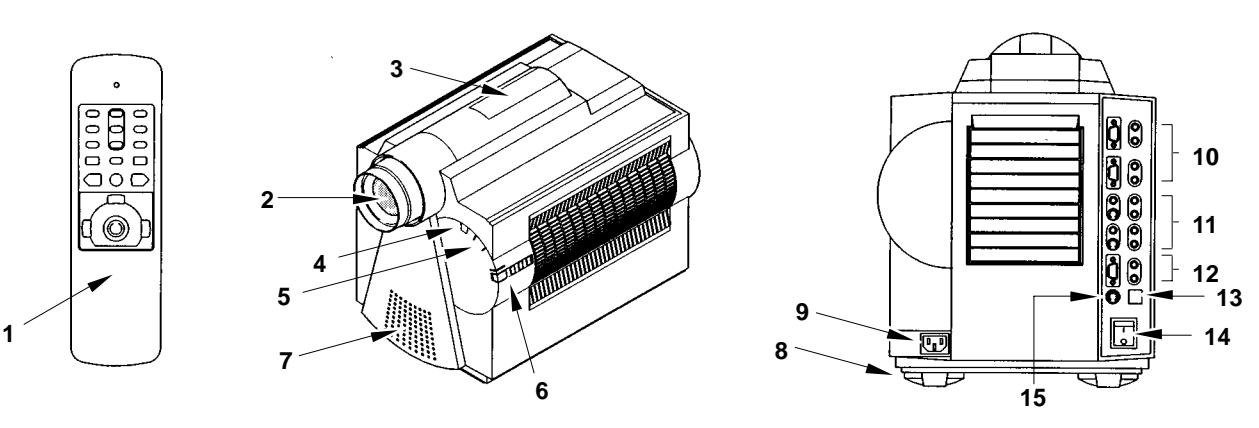

*Figure 2-1. Identifying MP8650 Parts*

- 1. Remote Control Transmitter
- 2. Lens
- 3. Carry Handle
- 4. Remote Control Sensor
- 5. Indicator Lights (Temperature, Lamp, Power)
- 6. Control Panel Keypad
	- a. Standby Power Switch
	- b. Input Selection
	- c. Horizontal Inversion
	- d. Vertical Inversion
- 7. Built-In Speaker
- 8. Height Adjustment Feet
- 9. Power Cord Connection
- 10. Computer video (RGB) Input Terminals
	- a. RGB1/RGB2 (D sub 15-pin)
	- b. Audio-L/Audio-R (RCA Jack)
- 11. Video/Audio Input Terminals
	- a. S-Video1/S-Video2 (Mini DIN 4-pin)
	- b. Video1/Video2 (RCA Jack)
	- c. Audio-L/Audio-R (RCA Jack)
- 12. RGB/Audio L/R (monitor output)
- 13. Remote (not used)
- 14. Main Power Switch
- 15. RS232C Serial Mouse Connection

**Section 3: Set Up**

### **3-1. Cable Connections**

It only takes a few minutes to connect the 3M™Multimedia Projector MP8650 to your computer, VCR or other video device (Figure 3-1).

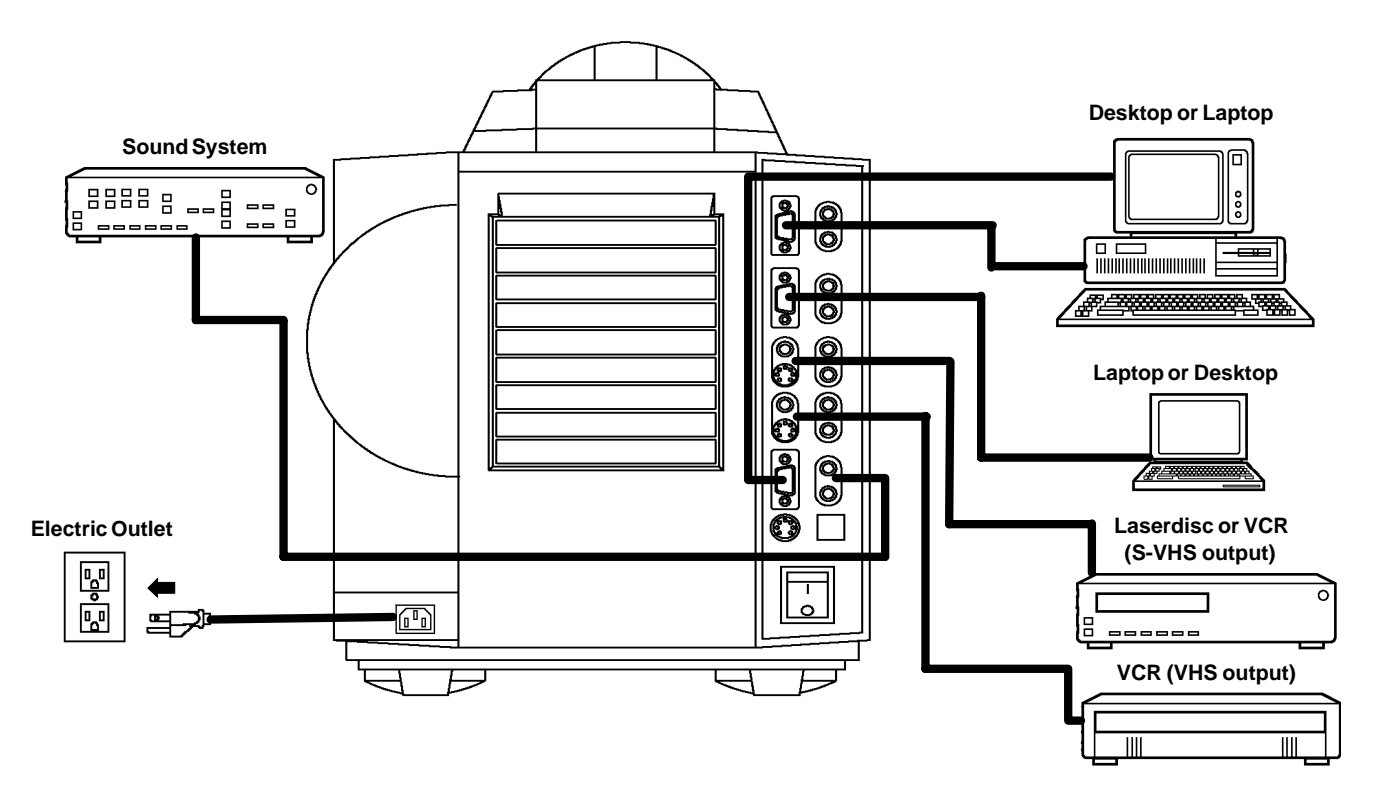

*Figure 3-1. Typical Cable Configuration*

#### **Terminal Connection Panel**

Take a moment to look over the input connection terminals (Figure 3-2) on the back of the projector. Connect your first RGB or Video input source to *terminal #1* and your second input source to the *terminal #2*.

Terminal connectors for Computer1 (RGB1) and Computer2 (RGB2) are: RGB, Audio-L, Audio-R.

Terminal connectors for VIDEO/AUDIO 1/2 are: S-Video, Video, Audio-L, Audio-R.

Terminal connectors for MONITOR OUTPUT are: RGB, Audio-L, Audio-R.

Terminal connector for a PC serial mouse is the RS232C. Apple Macintosh computers require a mouse receiver (accessory part).

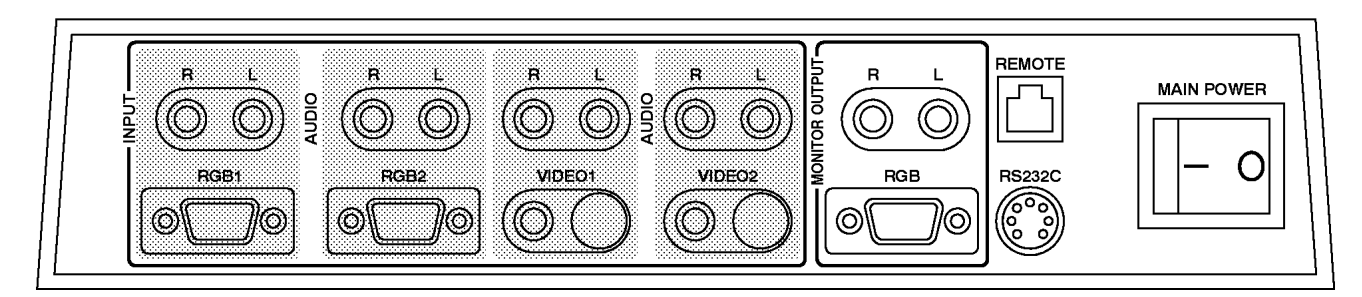

*Figure 3-2. Input Connection Terminals*

#### **Power Connection**

#### **! Caution**

To prevent damage to equipment, all power to the MP8650 and input sources must be turned OFF during cable hook up.

The power cord (Figure 3-3) is detachable from the projector and has different connection plugs on each end. Plug the female end into the power cord terminal on the projector and the male end into a properly grounded electrical outlet.

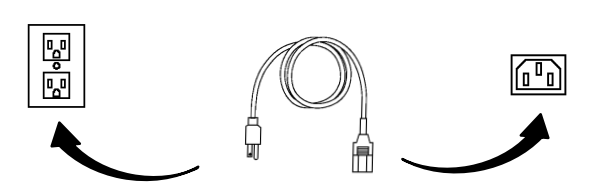

*Figure 3-3. Connecting the Power Cord*

#### **Computer (RGB) Input Connection**

There are two input jacks available for connecting either desktop or laptop computers. Find the cable that fits your computer type. The MP8650 comes with two computer input cables. The first cable (Figure 3-4) fits IBM PC and compatible VGA video systems, and the other cable (Figure 3-5) fits on the end of the first cable and adapts it to fit Apple®Macintosh computers and Apple® Powerbook laptop computers.

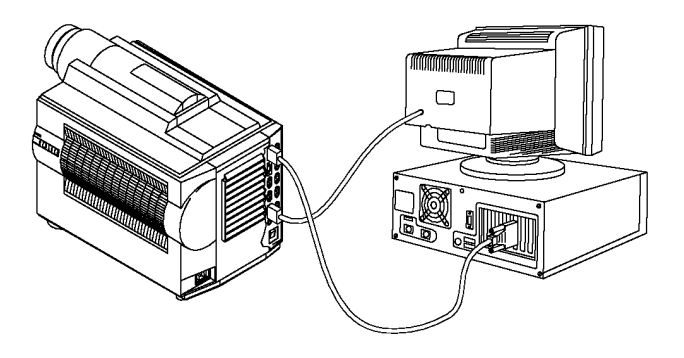

*Figure 3-4. IBM Compatible Computer Figure 3-5. Apple Macintosh Computer*

#### **Monitor Loop-Through** (640 x 480 mode)

For IBM compatible computers:

- a Power down the computer
- b Connect the monitor cable to an RGB output port on the projector.

For Apple Macintosh type computers (640 x 480 mode):

- a Power down the computer
- b Connect the 640 x 480 (grey color) adapter to the monitor output port on the computer or to the high density end of the laptop adapter.

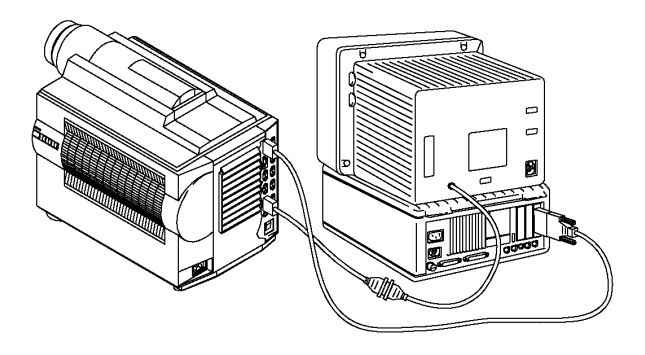

- c Turn the power on.
- d Select the appropriate RGB input mode on the projector.
- c Connect the VGA cable from the adapter to the projector
- d Turn the power on.
- e Select the appropriate RGB input mode on the projector.

**Monitor Pass-Through** (832 x 624 mode): For Apple Macintosh computers, a gender changer (accessory part number 78-8118-3239-9) is required to complete the connection.

To complete the pass-through connections:

- a Connect gender changer to 832 x 642 (black color) adapator.
- b Connect monitor cable to the gender changer.
- c Connect other end of adapter to the projector monitor out port or connect VGA cable to adapter and the RGB out port on projector. d Turn power on.

#### **S-Video Connection**

Some video devices can generate S-VHS video, or S-Video (Y/C). The MP8650 will accept this signal through the S-VIDEO1 or S-VIDEO2 connectors. The S-VHS cable has identical round four-pin connectors on either end (Figure 3-6). Connect one end to the S-Video jack on the input source device, and the other end to the S-VIDEO1 or S-VIDEO2 terminal on the MP8650. Remember to connect the audio cables for sound output.

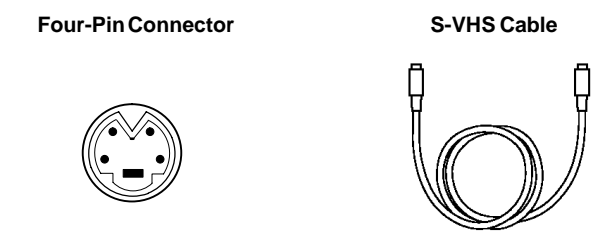

*Figure 3-6. S-Video Input*

#### **Video/Audio Connection**

Find the small, circular connector on your camcorder, laserdisc player, VCR, or other video source marked VIDEO OUT, TO MONITOR, or something similar.

Use the 3-conductor video/audio cable and insert the video (white) connector into the video output jack of your video source device. Connect the other end into the MP8650 VIDEO1 or VIDEO2 connector.

Next, find the AUDIO OUT terminals on your VCR or other audio source. Insert the left and right audio cable connectors (Figure 3-7) to the input source. Connect the other end to the AUDIO-L and AUDIO-R terminals on the MP8650.

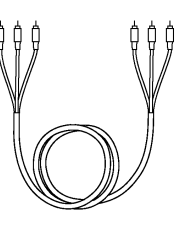

 **Note** The MP8650 projector is a stereo device. However, the projector's built-in speaker is monophonic. Stereo sound played through the speaker becomes monophonic due to an internal sound mixer that converts stereo to mono.

*Figure 3-7. 3-Conductor Video/Audio Input Cable*

If you are giving a multimedia presentation with stereo sound, you may want to consider connecting the MP8650 audio-out L/R jacks to a high-quality stereo system.

#### **RS-232C Serial Cable/Mouse Receiver Connection**

The MP8650 remote control transmitter can be used to control the mouse button functions on your personal computer (requires serial cable included) or Apple Macintosh type computer (requires Apple Macintosh mouse receiver which is an accessory).

> **Note** Always power down your PC or Apple Macintosh computer before making any cable connections.

**PC Computer:** Install the serial cable (Figure 3-8) to connect the serial mouse port on your computer to the RS-232C terminal on the MP8650 projector. *A serial mouse driver must be loaded on your PC computer for this function to operate properly.* It is best to reference the operating instructions for your computer before connecting an external mouse device of any kind.

To load a serial mouse driver on a computer using Microsoft ® Windows  $\mathbb{M}$  or Windows for Workgroups, go into the Windows Setup function. From **Program Manager** click **Main**; then click **Windows Setup**; (note the current mouse driver that is loaded); click **Options**; click **Change System Settings**. Choose **Mouse**. You will need to have the **Serial Mouse on Comm 1** driver loaded. It will most likely be listed as **Serial or Bus Mouse**. Click **OK** to apply the serial mouse driver. Restart Windows if prompted.

Hint: To load a serial mouse driver on a computer using Microsoft®Windows®95, go into the Control Panel. Click **Start**; select **Settings**; select **Control Panel**. Click on **Mouse**; select the **General** tab; (note the current mouse driver that is loaded); select **Change**; select **Show all compatible devices**; (note the current Manufacturer and Model); select **Standard Mouse Type** for Manfacturer; select **Standard Serial Mouse**. Click **OK** to apply the serial mouse driver. Restart windows when prompted.

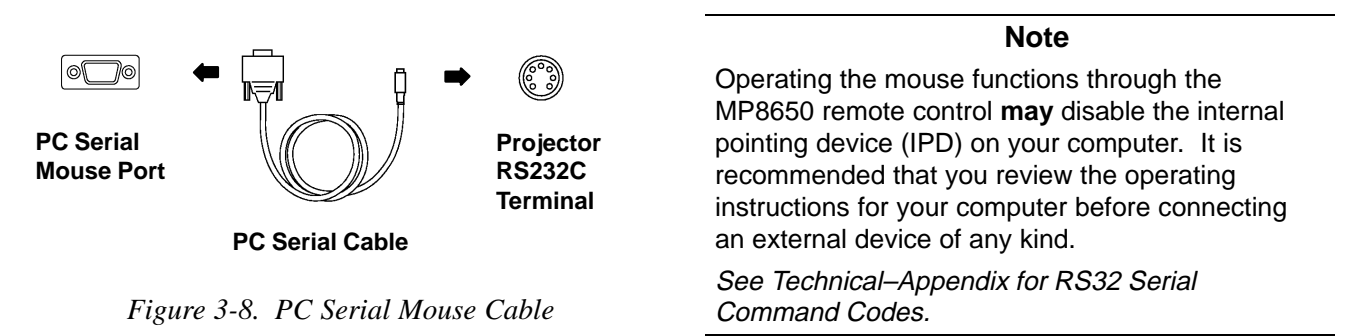

**Apple Macintosh:** Power off the computer then disconnect the current mouse cable. Now connect the mouse receiver plug to the computer mouse port (Figure 3-9).

The Apple Macintosh computer mouse can be hooked into the loop allowing both the computer mouse and MP8650 remote control transmitter to operate the computer mouse button functions. After the mouse receiver is connected to the mouse port, connect the mouse cable to the mouse receiver plug.

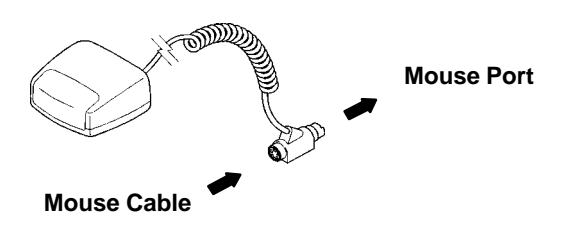

*Figure 3-9. Apple Macintosh Mouse Receiver*

### **3-2. Projector Set Up**

The meeting room is your operating environment and any stray light hitting the projection screen will become glare. It is best to use a meeting room without wide-open windows. If there are "light stripes" from venetian blinds, try to find a viewing area that's away from them – and remember, the light stripes will move as the hour changes.

#### **Ambient Light**

Whenever you have a choice, light the room from the rear, away from the projection screen. The MP8650 has a brightness adjustment to achieve the best image possible.

#### **Distance to Viewing Screen**

The MP8650 can be used in a small or large meeting room to project a quality image from 51 cm (20 inches) to 762 cm (300 inches) in size. The distance between the projector and the viewing screen and the zoom lense setting (minimum to maximum) will determine the size of the projected image. Refer to the table in Section [9](#page-1-0)-3 to determine how far away from the viewing screen you need to place the projector to fill the screen with the projected image.

Remember that increasing the projector-to-screen distance also decreases the image's brightness dramatically. In other words, as the image grows larger, it also grows dimmer.

For best results, experiment to find the right combination of projector-to-screen distance and room lighting.

#### **Carrying Handle**

The MP8650 has a carrying handle that folds into the top of the projector housing. To raise the handle, push up on the back end of the handle (Figure 3-10) and then lift upward.

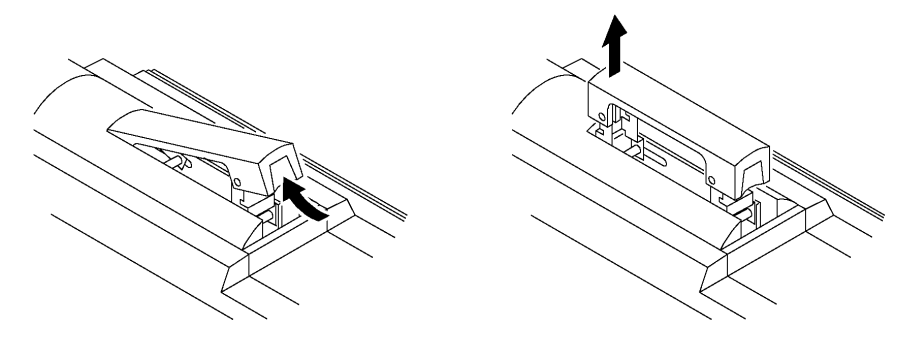

*Figure 3-10. Unfolding Handle*

#### **Ceiling Mount Considerations**

An optional ceiling mount bracket (Figure 3-11) is required to install the MP8650 from the ceiling. For this type of installation, the image must be inverted.

Refer to section *[4](#page-2-0)-6 Inverting the Image* for more details.

See sectio[n 1](#page-0-0)0-1 to order the ceiling mount kit.

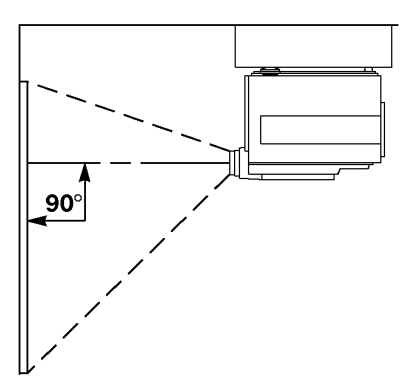

*Figure 3-11. Optional Ceiling Bracket*

#### **Adjusting the Projector Elevation**

The elevation can be adjusted by turning the foot adjuster (Figure 3-12) to raise or lower the angle of the projector.

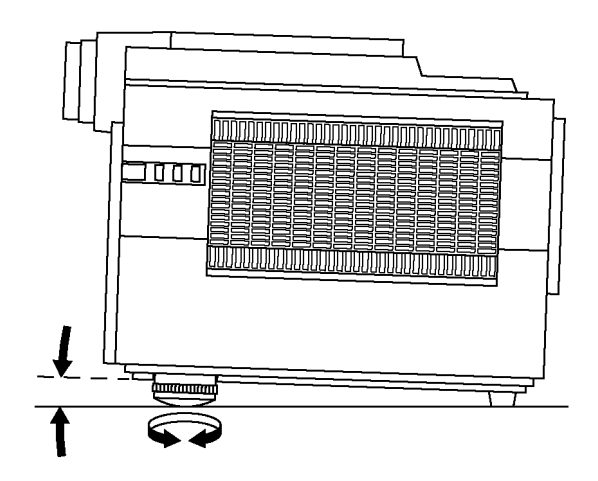

*Figure 3-12. Foot Adjuster*

#### **Note** Both adjusting feet must be raised or lowered the same amount to project a level image on the viewing screen. The elevation can be adjusted up

to seven degrees.

**Rear Projection**

A semi-transparent screen (Figure 3-13) can be used to project an image and view it from the backside of the viewing screen. For this type of installation, the image must be inverted. Refer to section *[4](#page-2-0)-6 Inverting the Image* for more details.

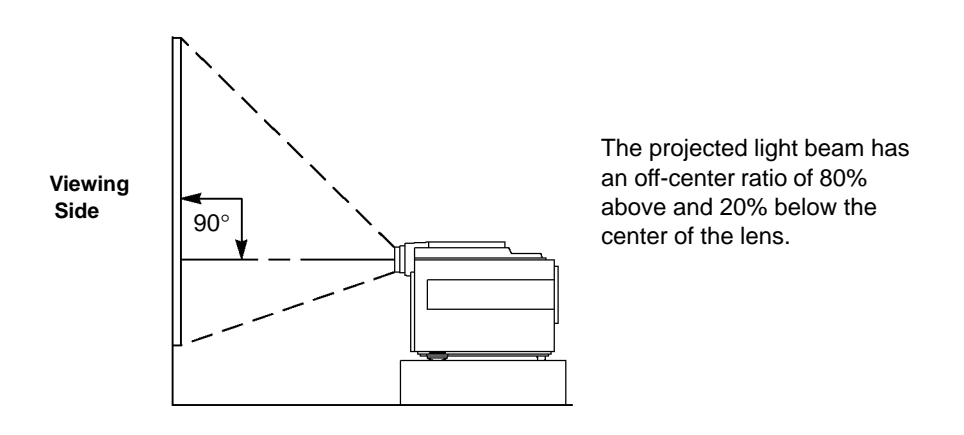

*Figure 3-13. Rear Projection Viewing*

### **3-3. Now What?**

Your MP8650 is now connected and ready to power on. Turn to Section 4 for details on operating the projector.

# **Section 4: Operating the Projector**

### **4-1. Turning On the Projector**

Read the Important Safeguards before operating the MP8650 projector.

Refer to Section 3 to make all cable connections. When the input cables and power cords are connected, turn on the power, adjust the size and focus of the projected image and begin your presentation.

**Power On:** Turn on the projector power, then turn on the power to your input sources. The projector power switch is located on the backside of the projector in the lower right corner.

Press the power switch to ON to apply power to the projector.  $| = ON$   $\bullet$  = OFF

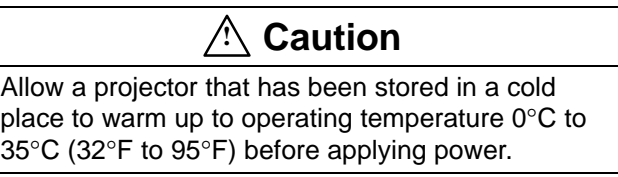

The *Standby/Power-On* indicator (Figure 4-1) will turn amber, indicating the unit is in the *standby mode*.

 **Note** The lamp does not energize in the standby mode.

**Remove Lens Cap:** Remove the lens cap from the projection lens before energizing the lamp.

**Projector Control Panel:** The projector control panel is located on the side of the projector.

**Energize Lamp:** Press the POWER button  $\boxed{\therefore :}$  on the projector control panel or the STANDBY button  $\circledcirc$  on the remote control to energize the lamp. The *Lamp* indicator (Figure 4-2) will turn green to indicate that the metal halide lamp is warming up.

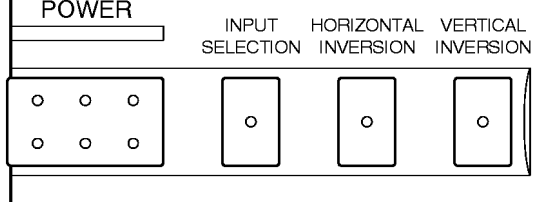

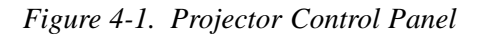

The *Standby/Power-On* indicator (Figure 4-2) will turn from amber to green to indicate that the projector is in the operating mode. It takes a few moments for the projection lamp to reach its full light output.

 **Note**

When a metal halide lamp is first turned on, it is normal for it to make noise as the gas inside the bulb heats to the proper operating temperature.

**Select Input:** Press the INPUT button on the control panel or RGB or VIDEO button on the remote control to select the desired video or computer source. The current input source (RGB1, RGB2, Video1 or Video2) will display in the upper right corner.

Press INPUT again or press the  $\overline{\cdot}$  or  $\overline{\cdot}$  arrow (remote control) to select the next input source.

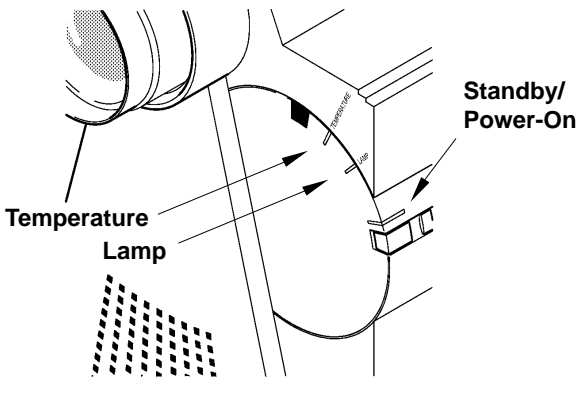

*Figure 4-2. Indicator Lamps*

### <span id="page-15-0"></span>**4-2. Adjusting Image Size and Focus**

**Zoom:** Press the ZOOM button, then press the  $\rightarrow$  or  $\subseteq$  arrow to adjust the image size. If you cannot make the image fill the screen, locate the projector further back from the screen.

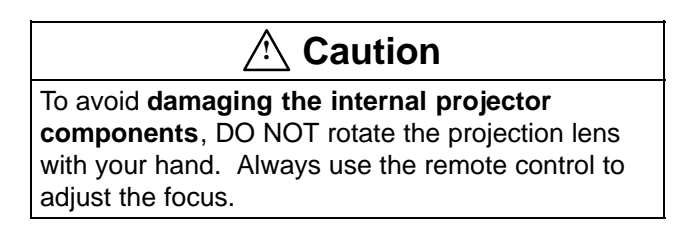

**Focus:** Press the FOCUS button to display the Focus pattern. Press the  $\Rightarrow$  or  $\Rightarrow$  arrow to increase or decrease the sharpness of the projected image.

### **4-3. Adjusting the Volume**

Press and hold the VOL button to display the volume bar. Press the  $\rightarrow$  or  $\rightarrow$  arrow to increase or decrease the volume level.

 **Note**

Press the MUTE button  $\left(\text{MUTE}\right)$  on the remote control to silence the volume. Press MUTE again to return the sound.

### **4-4. Adjusting the Picture**

The projected image can be adjusted using the remote control transmitter.

For *video signals* (NTSC, PAL, SECAM) you can adjust:

Contrast (low to high) Brightness (dark to light) Hue (red to green) Saturation (low to high)

For *Computer (RGB) signals* you can adjust:

Contrast (low to high) Brightness (dark to light) P-Clock (synchronization) Sharpness (soft to sharp) Gamma Coring (On/Off) Horizontal position

Phase Horizontal Position Vertical Position

Press the MENU (MENU) button to display Memory 1 or press MENU twice to display Memory 2 or press MENU three times to display Memory 3. (See Figure 4-3). *If* STANDARD *displays instead of the Memory 1 screen, press the MENU button again.*

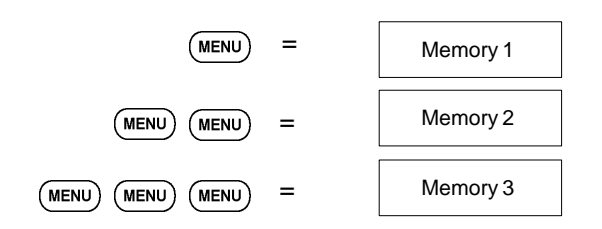

*Figure 4-3. Memory Screen*

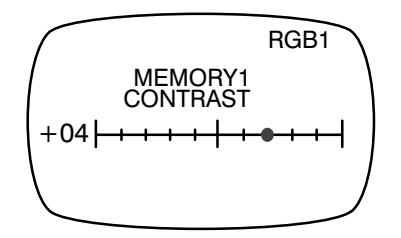

*Figure 4-4. Picture Adjustments*

Press the SELECT button (SELECT) to display the first picture adjustment setting for Memory 1, 2 or 3. (See [F](#page-15-0)igure 4-4). Press  $\rightarrow$  or  $\leftarrow$  to adjust this line or press SELECT again to display the next picture adjustment setting or press RESET (RESET) to use the STANDARD default settings.

#### **Note**

Using the standard default settings does not affect the Memory 1, Memory 2 or Memory 3 settings.

### **4-5. Memory Function**

In addition to the standard factory default picture settings, the MP8650 will retain in memory, up to three different picture settings for RGB and Video input sources. If you use the MP8650 projector in meeting rooms that have different lighting considerations, you can adjust the picture for optimum performance and then save these settings under Memory 1 or Memory 2 or Memory 3 modes. Storing picture settings in memory will reduce the amount of setup time needed before a multimedia presentation.

To store picture settings in Memory menu:

- 1. Setup the MP8650 to project an image from the first input source (RGB1 or RGB2 or Video1 or Video2).
- 2. Press MENU to display STANDARD.
- 3. Now press MENU once for Memory 1 or twice for Memory 2 or three times for Memory 3 mode.
- 4. Press SELECT (once, twice, etc.) to display each picture setting that can be adjusted for the Memory 1, 2 or 3 mode ( see Step 3) or press RESET to use the factory defaults. *Using the STANDARD factory defaults will not affect the Memory 1, 2, or 3 settings.*
- 5. Press the  $+$  or  $-$  arrow to change each setting to produce the best picture.
- 6. Continue to press SELECT, then  $+$  or  $-$  until all the picture settings for the Memory 1, 2 or 3 mode (selected in Step 3) are properly set.
- 7. Press Menu to display the next Memory mode.
- 8. Move the projector to the next presentation room and repeat Steps 1-7 to record different picture settings for the next Memory mode.

### **4-6. Inverting the Image**

The image can be inverted for ceiling mounted applications. Press the HORIZONTAL or VERTICAL button on the projector control panel to invert the image left to right or top to bottom. Press again to invert the image back.

### **4-7. Image Position**

The computer (RGB) image can be moved vertically or horizontally to center it on the projection screen. On the remote control, press the H/V button once, then press and hold the  $\rightarrow$  or  $\subseteq$  arrow to set the horizontal (left/right) position or press the H/V button twice, then press and hold the  $\rightarrow$  or  $\subseteq$  arrow to set the vertical (up/down) position.

> **Note** For video input, only the horizontal position can be adjusted.

### **4-8. Video System**

The MP8650 has an automatic video detection function that will select the correct video system for NTSC, PAL or SECAM.

### **4-9. Setting Apple Macintosh Monitor Mode (Windowed or Compressed)**

The MP8650 should be set to the desired Apple Macintosh monitor mode. Press the RGB button then RESET button on the remote control to switch between the ON *compressed mode* or OFF *windowed mode*. Press RESET again to switch the ON/OFF setting. ON  $\Rightarrow$  OFF  $\Rightarrow$  ON.

#### **Note**

In the compressed mode (ON), an 832 x 624 image is fully displayed by the 800 x 600 projector format. In the windowed mode (OFF), you will need to scroll the display to see the full 832 x 624 image.

### **4-10. Menu Languages**

The MP8650 will display on-screen menus in the following languages:

English French Spanish

Press the VIDEO button then the RESET button on the remote control to switch the displayed language. Press RESET again to switch to the next language. English  $\Rightarrow$  French  $\Rightarrow$  Spanish  $\Rightarrow$  English.

### **4-11. Turning Off the Projector**

Press the STANDBY/ON  $\circledcirc$  button (remote control keypad or projector control panel) to switch the projector to the standby mode. The lamp will shut off and the green indicator on the projector panel will turn to orange. Wait until the cooling fan motor cycles off before you press the Power Off switch [\(F](#page-0-0)igure 3-2).

 **Note**

Switching the power off before the fan has cycled off, will decrease the life of the projection lamp.

**Section 5: Remote Control**

### **5-1. How to Operate the Remote Control**

The remote control keypad (Figure 5-1) controls basic projector functions. To use the remote control, aim the remote toward the projection screen and press the desired button. The remote signal [\(F](#page-19-0)igure 5-3) will bounce off of the projection screen and back to the mouse receiver and sensor on the front of the projector.

#### **Note**

Pressing some buttons will cause the remote control LED to flash. This is an indication that the current selection can be adjusted by pressing the  $\lceil \cdot \rceil$  or  $\lceil - \rceil$  buttons.

#### **Remote Control Buttons**

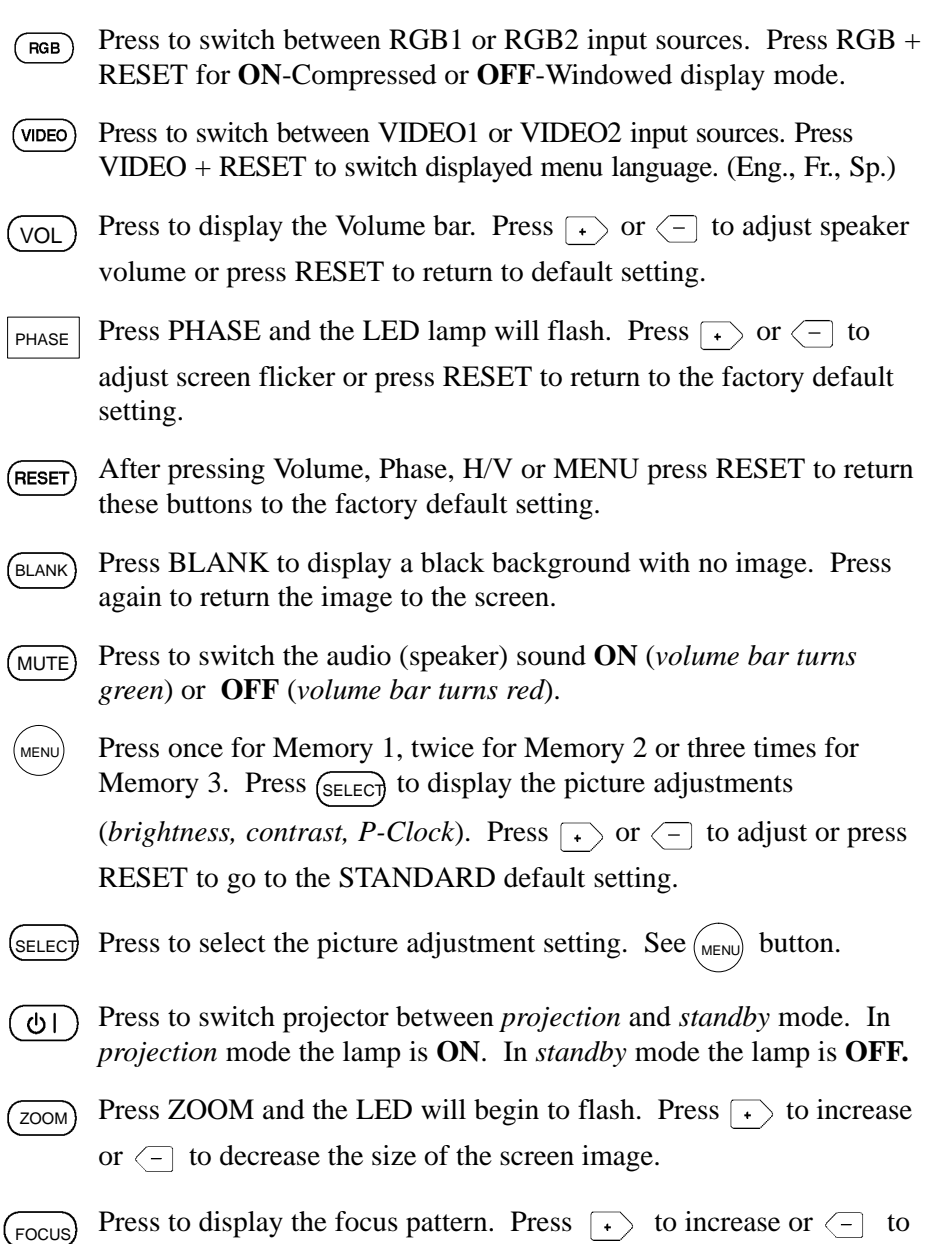

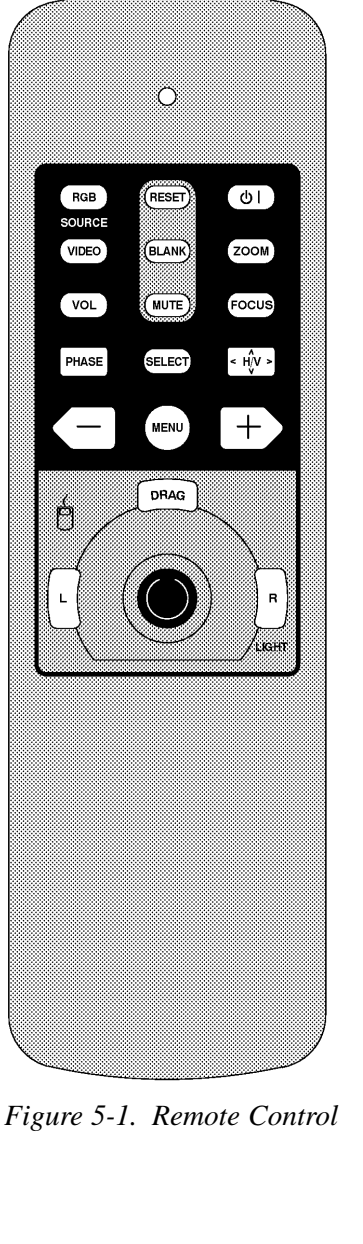

decrease the sharpness of the screen image.

<span id="page-19-0"></span>H/V

Press once for horizontal (left/right) or press twice for vertical (up/down) position adjustment. The LED on the remote control will flash. Press  $\rightarrow$  or  $\leftarrow$  to adjust the setting or press the RESET button  $F$ <sub>(RESET</sub>) to return it to the factory default setting.

#### **Using the Mouse Buttons**

The PC serial cable or Apple Macintosh mouse receiver must be connected before the remote control buttons will operate the mouse functions. See RS232C Serial Cable/Mouse Receiver Connection in Section 3.

There are three mouse buttons L-Left, R-Right and DRAG and a mouse STICK for controling mouse functions. See Figure 5-2.

Mouse Stick: The mouse stick controls the position of the on-screen cursor or pointer.

 $L$  – Left Mouse Button: This button has the same function as a left mouse button.

R – Right Mouse Button: This button has the same function as a right mouse button. Press and hold the R button to backlight all the buttons on the remote control. After a few seconds, the backlighting will automatically turn off.

DRAG: Use this button to hold and drop an object so it can be moved to a new position on the screen.

- a. Press and release the DRAG button to select a highlighted object (similar to pressing down and holding a normal mouse key button).
- b. Use the mouse STICK to move the object to a new position.
- c. Press the DRAG button again to release the object.

#### **Mouse Receiver – (Apple Macintosh computer only)**

Set the mouse receiver on top of the MP8650 projector with the sensor facing the projection screen. Point the remote control at the projection screen to bounce the signal off of the screen and back to the mouse receiver.

#### **Note**

The mouse receiver must be positioned so that the remote control signal can enter the sensor. You can either bounce the signal off of the projection screen or rotate the mouse receiver to aim the remote directly at it. Aiming the remote directly at the receiver will increase the effective signal distance.

For best results, always use fresh batteries in the remote control transmitter.

#### **Replacing the Batteries**

The remote control uses three AAA batteries. The battery cover is located on the back of the remote control (Figure 5-4). Slide the door open to access the batteries. Make sure the polarity  $(+/-)$  on each battery matches the decal in the battery compartment.

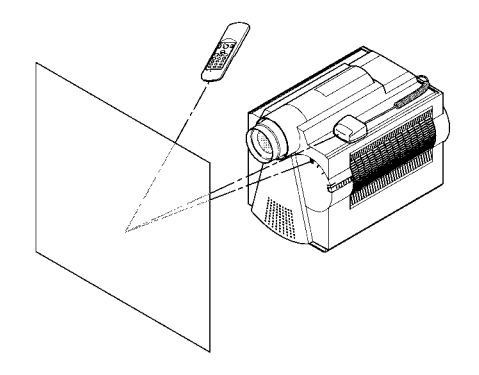

*Figure 5-3. Using the Remote Control*

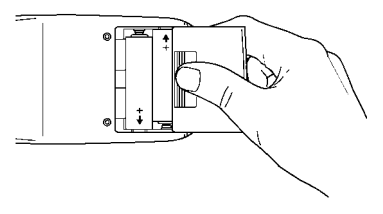

*Figure 5-4. Replacing the Batteries*

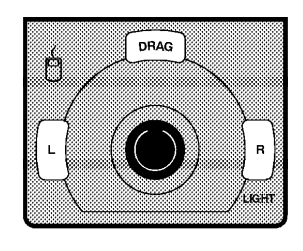

*Figure* 5-2. *Mouse Buttons* 

# **Section 6: Lamp Information**

### **6-1. Metal Halide Projector Lamp**

If the projected image appears dark, the lamp may be getting old and in need of replacement. Under normal operating conditions, the lamp should last approximately 1000 hours. However, after time, the lamp brightness will slowly grow dimmer.

#### **Note**

The TEMPERATURE indicator will come on if the lamp becomes too hot. If this happens, wait for the fan motor to stop running, turn the power off and let the projector cool. Check for airflow blockage, clean the air filter then turn the power on. If the TEMPERATURE indicator comes on again, call customer service or your dealer for assistance.

#### **Display Lamp Operation Hours**

You must turn both the projector lamp and main power OFF to reset the lamp hours.

- a Press power button [\(F](#page-0-0)igure 4-1, side of projector) to turn projection lamp OFF.
- b Switch projector power OFF [\(F](#page-0-0)igure 2-1, back of projector) to turn main power off.
- c Press and hold the INPUT button [\(F](#page-0-0)igure 4-1, side of projector).
- d While pressing the INPUT button, switch main power ON [\(F](#page-0-0)igure 2-1, back of projector). This will display the Lamp Timer Clock.
- e Read the number of lamp usage hours.
- f Check the RESET field to make sure it is set to NO. If RESET is set to YES, press the INPUT button to switch it back. (See note)
- g Press power button [\(F](#page-0-0)igure 4-1, side of projector) to turn projection lamp OFF and exit the lamp timer clock display mode.
- h Switch projector power OFF [\(F](#page-0-0)igure 2-1, back of projector) to turn main power off.

#### **Note**

Changing RESET to YES will zero the hour clock. This should only be done by a qualified technician when a new lamp is installed.

#### **Change Lamp Message**

After 1000 hours of lamp operation, the message *"Change Lamp"* will display for 30 seconds each time the machine is powered on. This message is an indication that it is time to install a fresh lamp.

For best results, the lamp should be replaced after 1000 hours of usage.

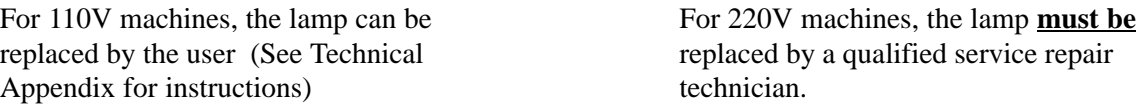

Contact your nearest Service Repair Center or the Technical Assistance Center at:

#### In U.S. or Canada: **1-800-328-1371**

In other locations, contact your local 3M Sales office.

## **7-1. Cleaning**

For best performance, keep your projector free of excess dust and surface dirt.

**Section 7: Maintenance**

#### **Daily Cleaning**

Use a soft cloth to remove dust from the projector housing.

#### **Cleaning the Projection Lens**

Use 3M™ Overhead Cleaner 676 to remove surface dirt and smudges from the projection lens (Figure 7-1) .

#### **Cleaning the Air Filter**

For best performance, clean the air filter every 50 hours of operations.

Unplug the power cord and carefully remove the air filter. The air filter (Figure 7-2) is located underneath the projector and is easily removed by sliding it out like a center desk drawer.

*Figure 7-3. Vacuum Air Cleaner Filter*

**Bottom**

**Top Side**

*Figure 7-2. Slide out to remove air filter* Use a vacuum cleaner (Figure 7-3) to carefully remove dust and dirt from the bottom of the air cleaner screen.

Slide the air filter (top side up) back into place after it has been throughly cleaned.

**Top Side**

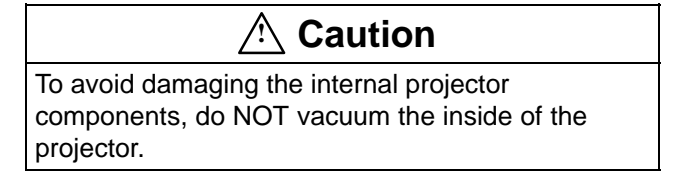

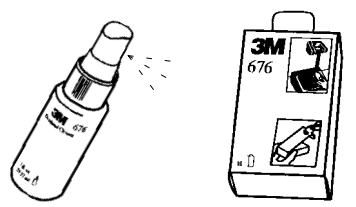

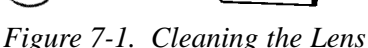

 $\overline{\mathcal{L}}$ 

#### M **Section 8: Troubleshooting BET**

The MP8650 has been designed to be as simple and trouble-free to use as possible. If you should run into problems operating the projector, please review the troubleshooting information below.

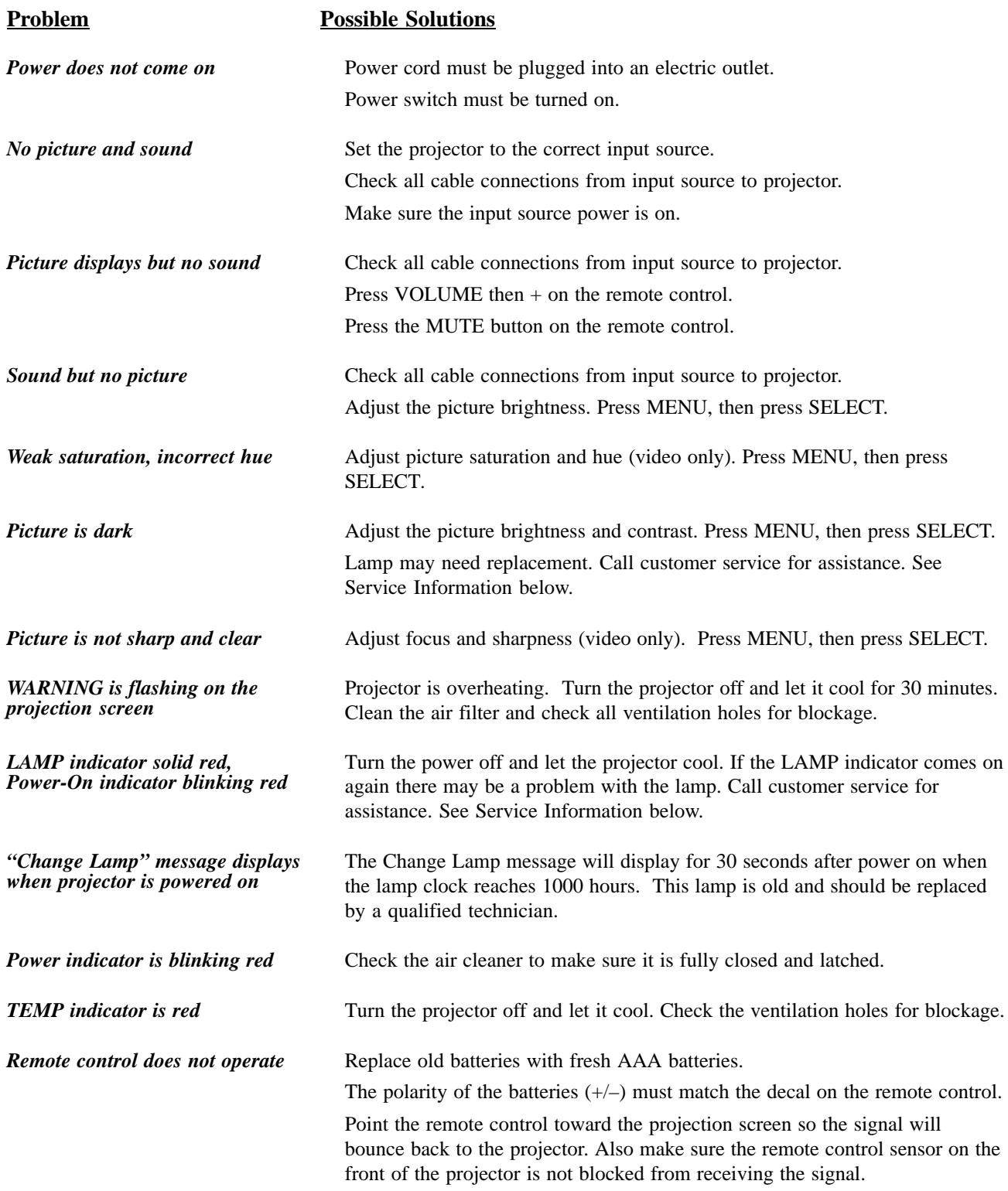

### **8-1. Service Information**

For product information, product assistance, service information, or to order accessories, please call:

#### In U.S. or Canada: **1-800-328-1371**

In other locations, contact your local 3M Sales office.

**Section 9: Technical Specifications**

### **9-1. Specifications**

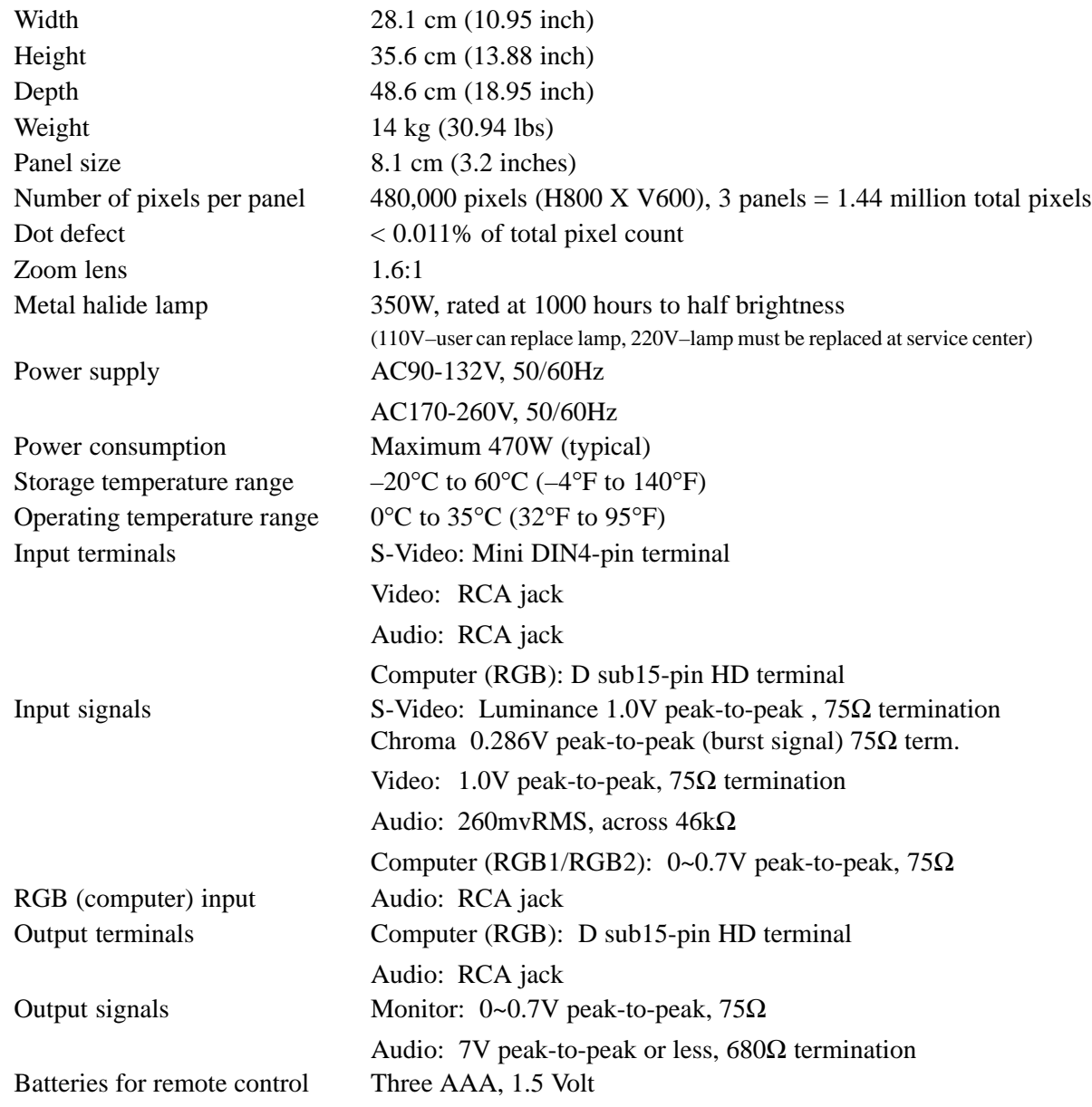

### **9-2. S-Video Input Signal Terminal**

The following illustration (Figure 9-1) identifies the terminal connections for the Mini DIN4-pin.

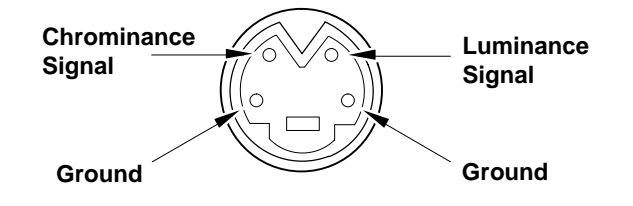

*Figure 9-1. S-Video Input (Mini DIN4-pin)*

Video input signal terminals are detected by the MP8650 in the following order of priority:

S-video input terminal RCA jack input terminal

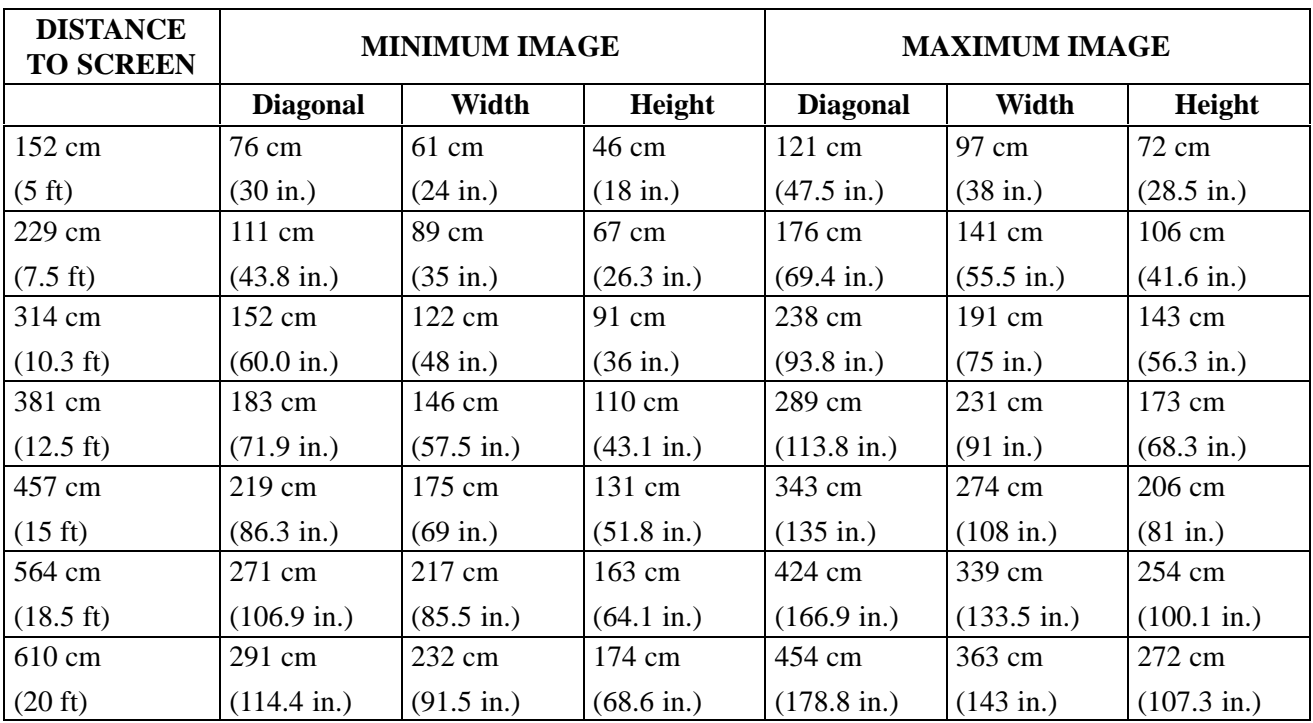

### **9-3. Projector-to-Screen Distances**

### **9-4. Physical Dimensions**

The MP8650 projector has the following physical dimensions:

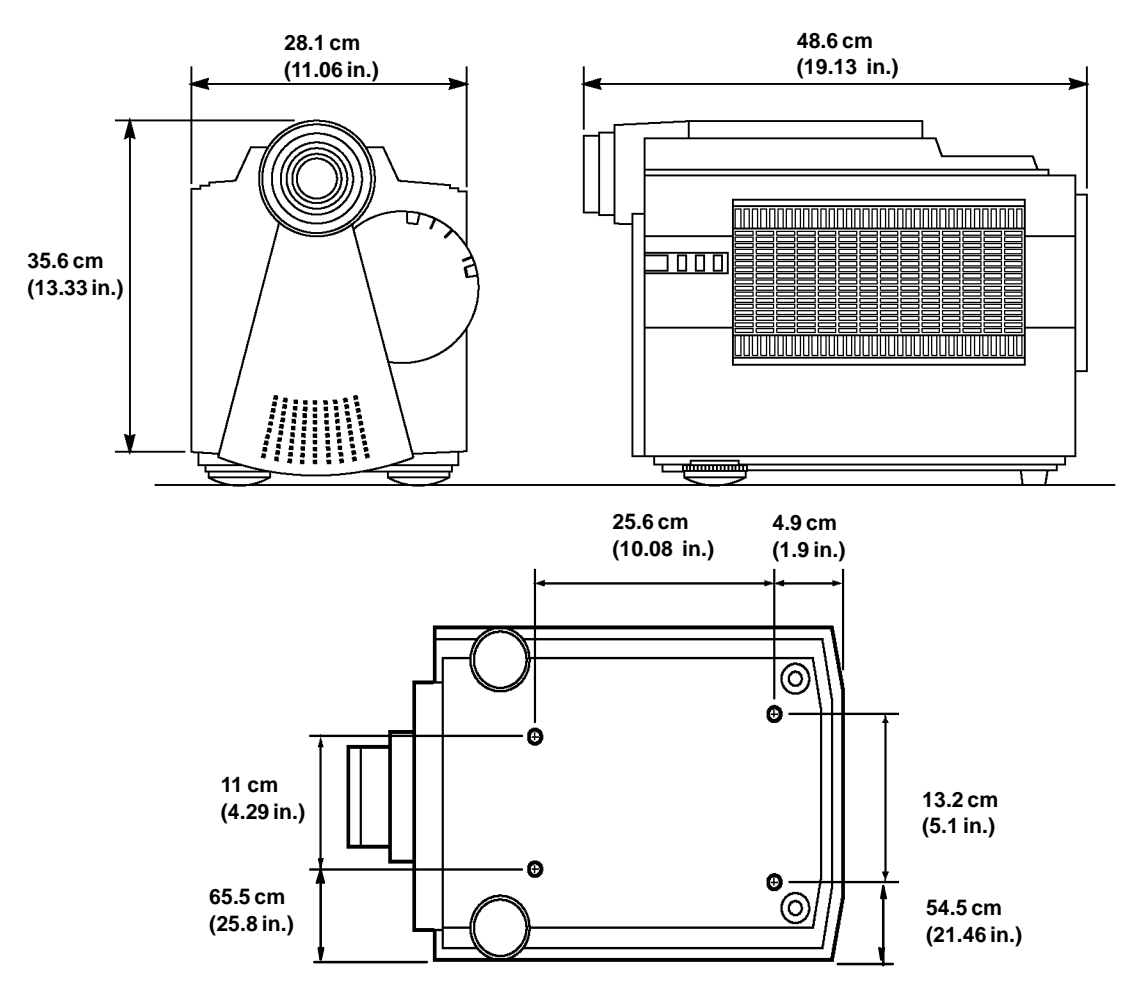

*Figure 9-2. Physical Dimensions*

### **9-5. Computer Video (RGB) Input Terminal**

The following illustration (Figure 9-3) shows the terminal connections for the D-sub 15 pin HD connector. Refer to the table below for a description of the wire to pin connections.

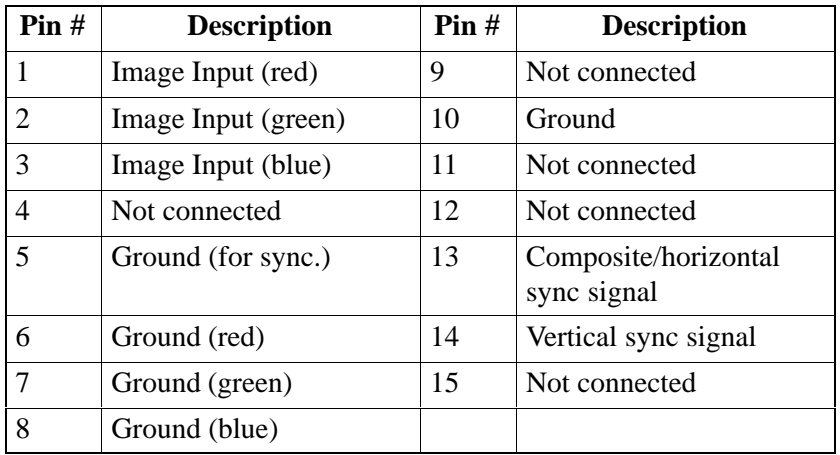

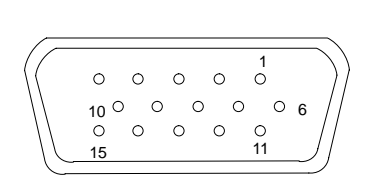

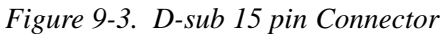

### **9-6. Computer (RGB) Signal Connection Modes**

The MP8650 projector automatically recognizes the following connection modes 1 to 18.

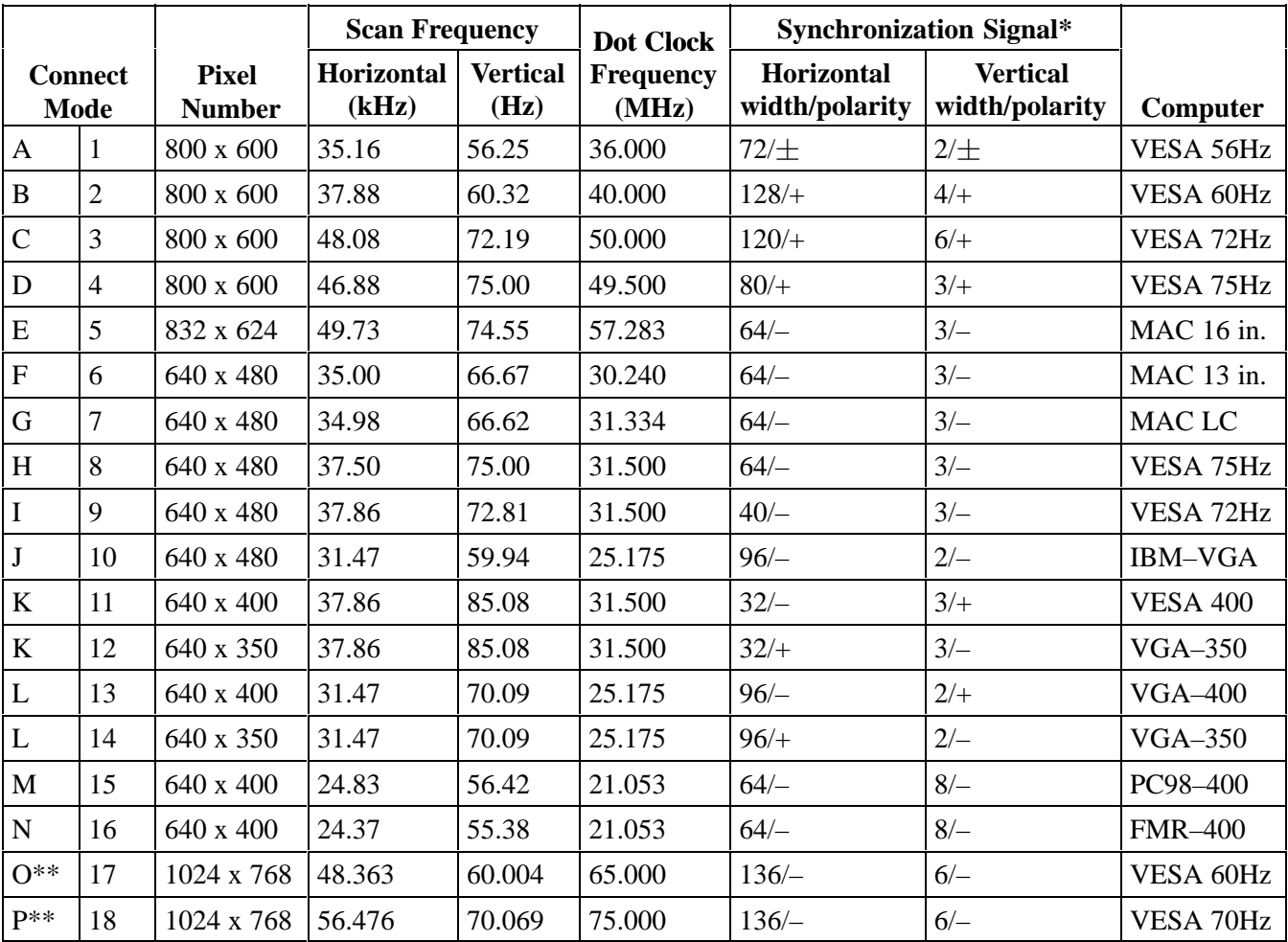

\* The synchronization signal widths represent the number of dots (horizontal) and the number of lines (vertical).

\*\* Compressed mode only.

# **A–1. MP8650 Lamp Replacement (110V machines only)**

To replace the lamp on the  $3M<sup>TM</sup> MP8650$  Multimedia Projector, you will need the following:

2.5 mm hex wrench (shipped with lamp module) Metal halide lamp 78-6969-8306-9 or 78-6969-8422-4

#### **! WARNING**

There are high voltage parts inside the cabinet that could cause an **electric shock**. Always unplug projector when changing the lamp.

### **! Caution**

Lamp and adjacent metal parts become extremely hot and can cause **burns to your fingers**. Allow the projector to cool for at least 1 hour before replacing the lamp.

### **! Caution**

Do not touch the inside of the lamp glass with your fingers. Oil from your fingers can contaminate the lamp glass and cause it to **crack or burst.**

### **! Caution**

Use care when inserting or removing the lamp module from the projector. Excessive force can cause **damage to the lamp or projector**.

- 1. **Power OFF:** Press the Standby/ON button  $\boxed{::::}$  and wait for the fan motor to cycle off. Then, turn off the power switch and **UNPLUG THE POWER CORD**.
- 2. **Allow projector to cool:** If the projector is at operating temperature, wait one hour to allow the metal parts to cool before continuing.
- 3. **Remove Lamp Access Door:** Use a 2.5 mm hex wrench to unscrew the lamp cover retaining screws **(1)** and gently open the cover. Set aside **(2)**.
- 4. **Remove Lamp Module:** Slide the old lamp module **(4)** out of the projector body.
- 5. **Insert Lamp Module:** Carefully insert the new lamp module **(5)** into the opening and slide it all the way back into place. Check the lamp module to be sure that it is fully inserted and flush against the back wall.
- 6. **Secure Lamp Module:** Tighten the lamp module retaining screws **(6)** to secure the lamp in place.
- 7. **Close and Secure Door:** Close lamp access door **(7)** and tighten the retaining screws **(8)** to secure the door. Turn on projector and test lamp. If lamp light blinks green but lamp does not illuminate, reseat lamp (step 6).

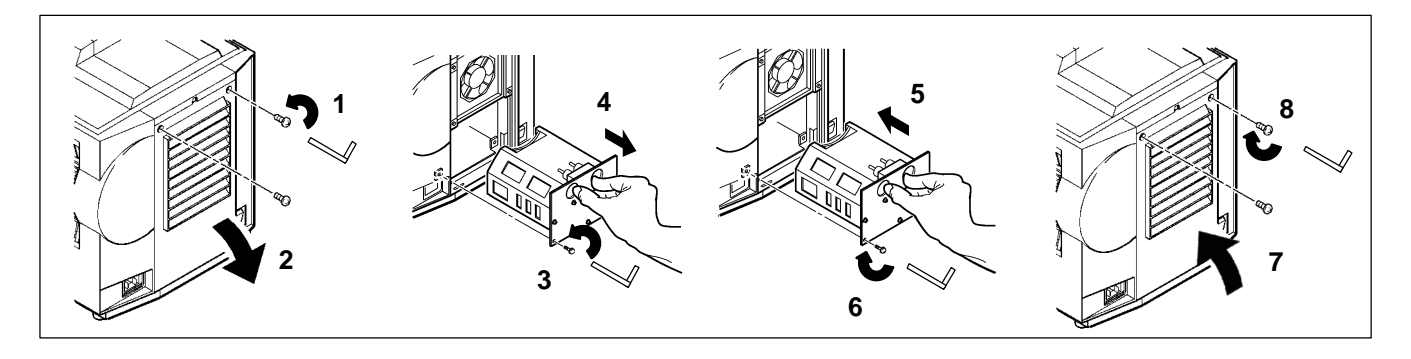

# **A–2. Serial Command Codes**

All codes in this document are in ASCII Text. In order to get this to work you must send at the same communication setting as the projector.

*This should be 9600 8N1.*

For the rest of this document CR is a carriage return which is code 13.

There are two types of commands that can be sent to the projector. They are Write commands and Read commands.

#### **Write Command Format**

User:

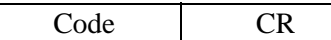

Projector:

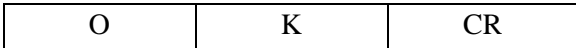

if it worked or:

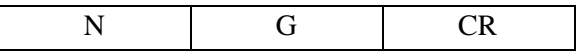

if it did not work.

#### **Read Command Format**

User:

Г

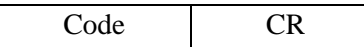

Projector:

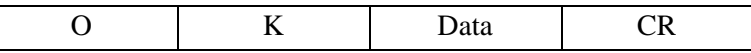

if it worked or:

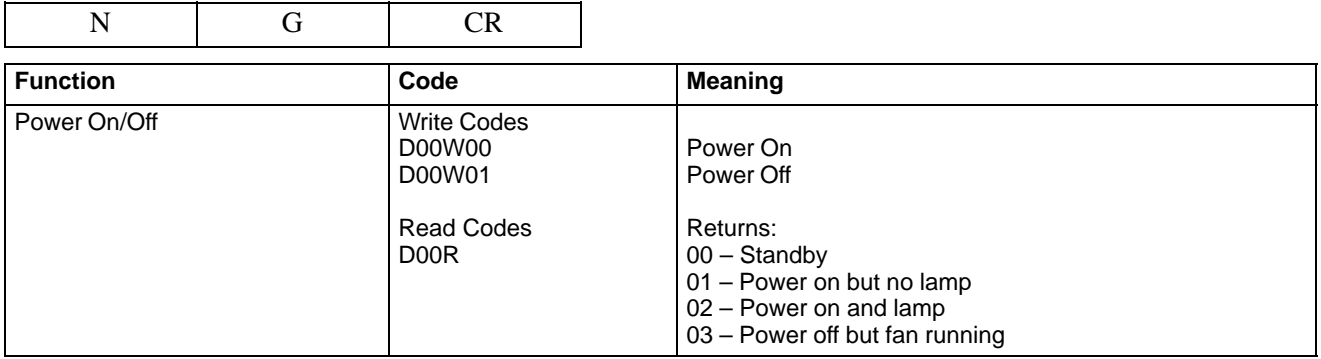

# **A–2. Serial Command Codes, continued**

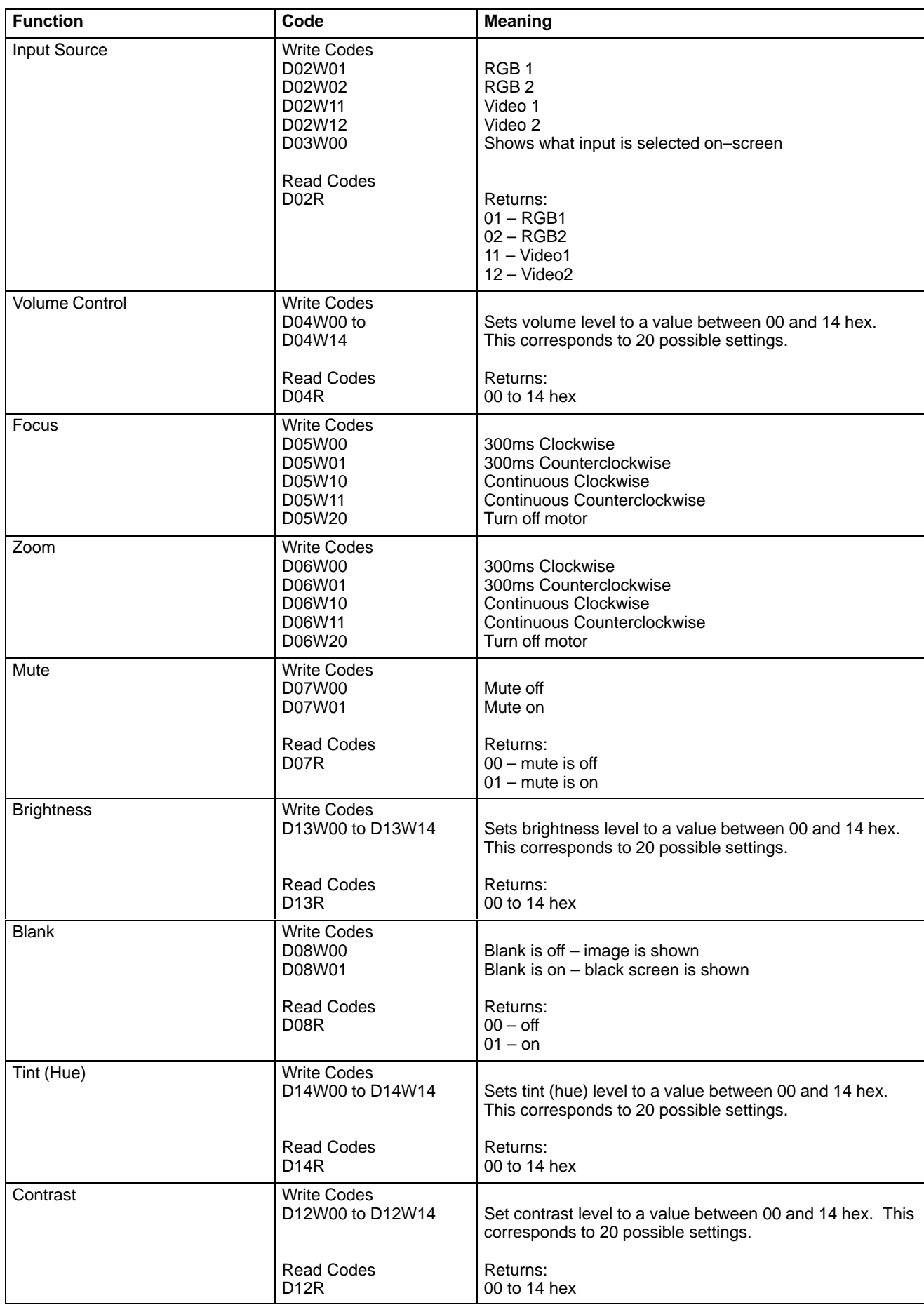

# **A–2. Serial Command Codes, continued**

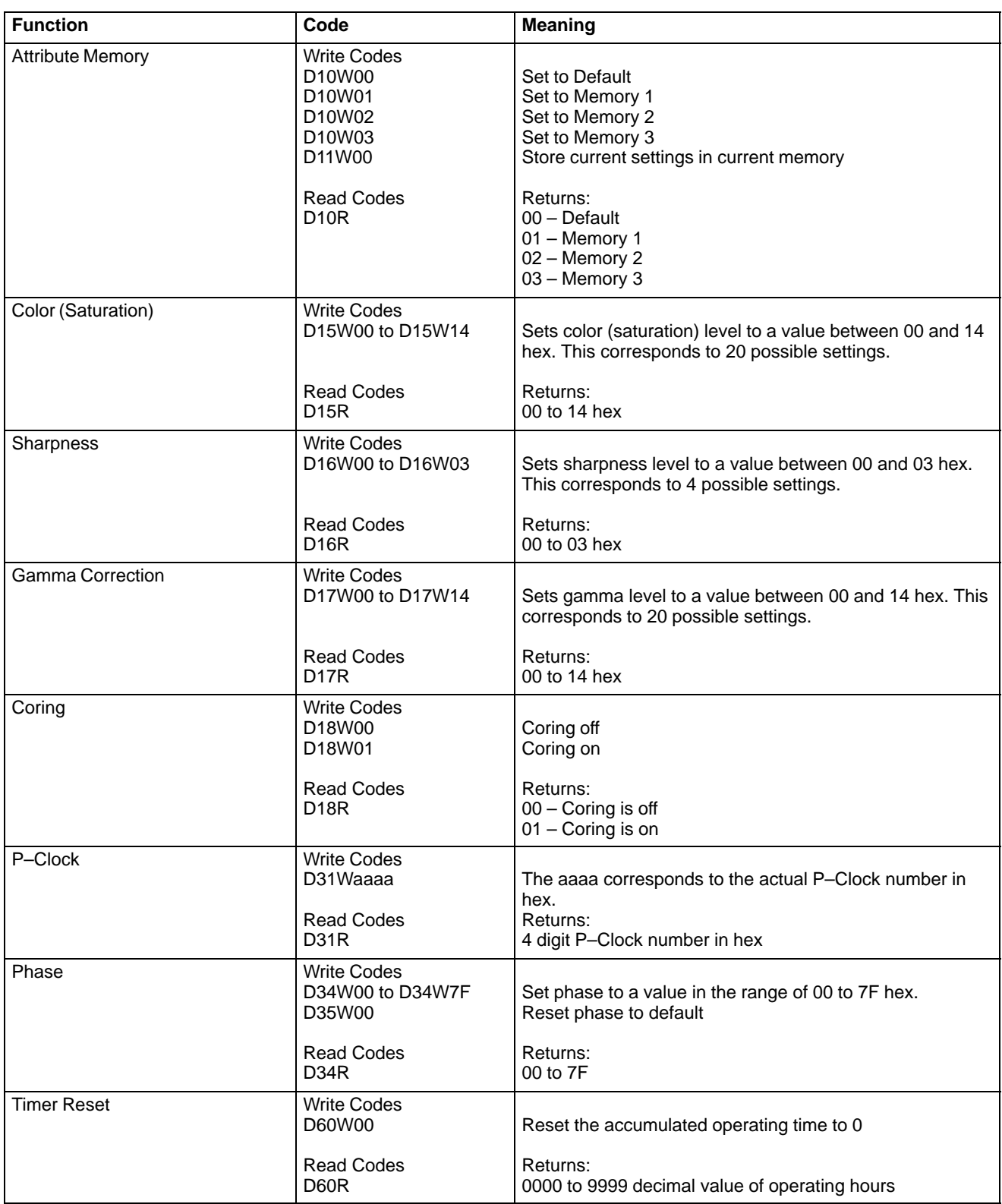

# **A–2. Serial Command Codes, continued**

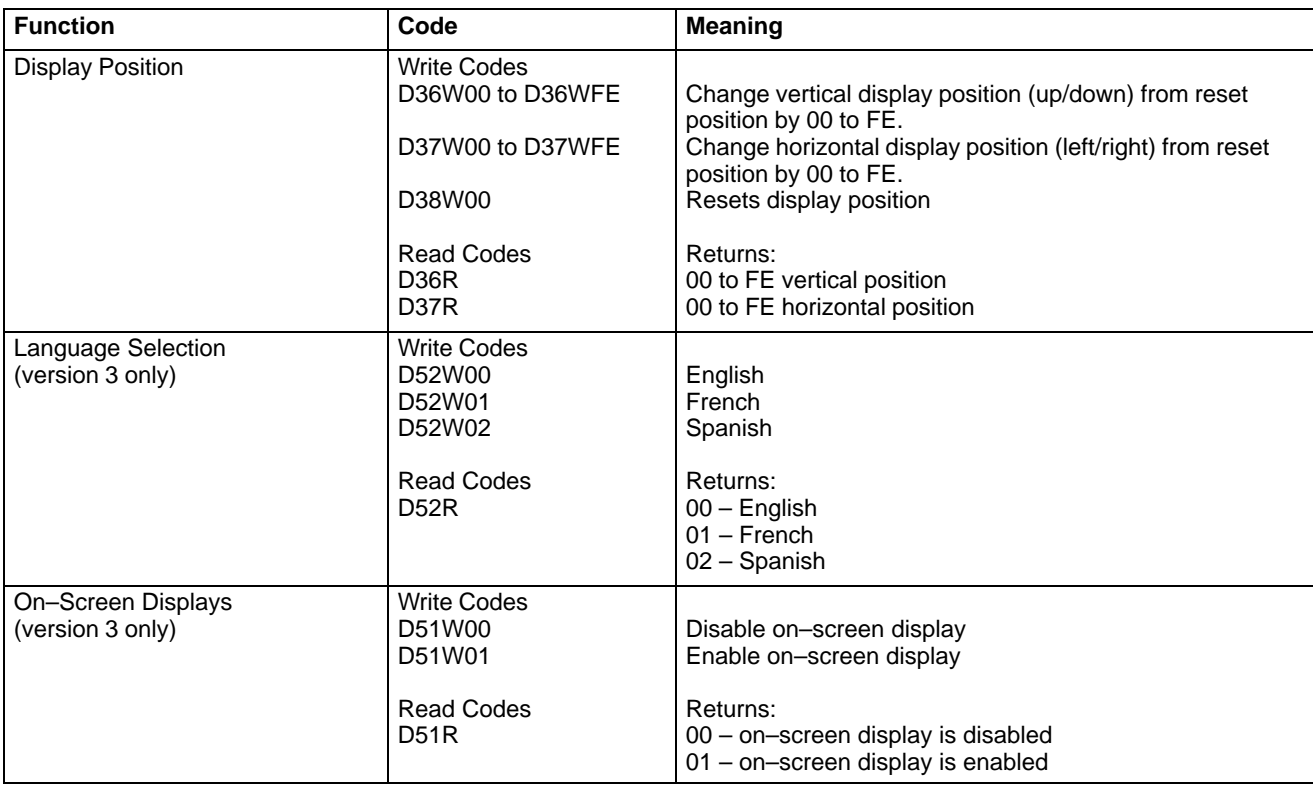

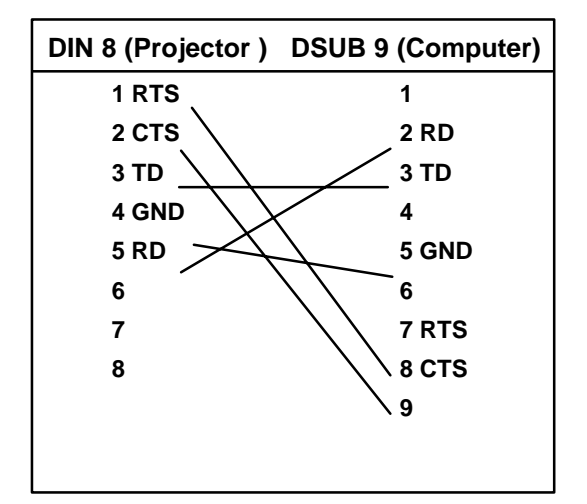

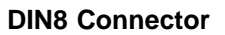

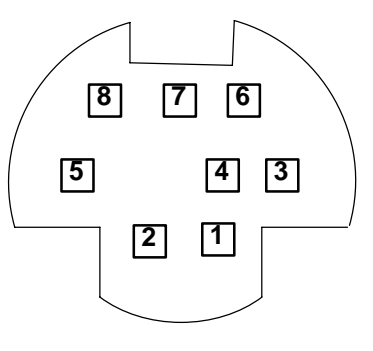

(Blank Page)

Free Manuals Download Website [http://myh66.com](http://myh66.com/) [http://usermanuals.us](http://usermanuals.us/) [http://www.somanuals.com](http://www.somanuals.com/) [http://www.4manuals.cc](http://www.4manuals.cc/) [http://www.manual-lib.com](http://www.manual-lib.com/) [http://www.404manual.com](http://www.404manual.com/) [http://www.luxmanual.com](http://www.luxmanual.com/) [http://aubethermostatmanual.com](http://aubethermostatmanual.com/) Golf course search by state [http://golfingnear.com](http://www.golfingnear.com/)

Email search by domain

[http://emailbydomain.com](http://emailbydomain.com/) Auto manuals search

[http://auto.somanuals.com](http://auto.somanuals.com/) TV manuals search

[http://tv.somanuals.com](http://tv.somanuals.com/)